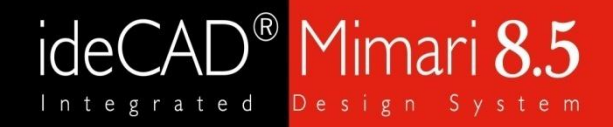

# ideCAD 8 ile Katı Modelleme ve Render

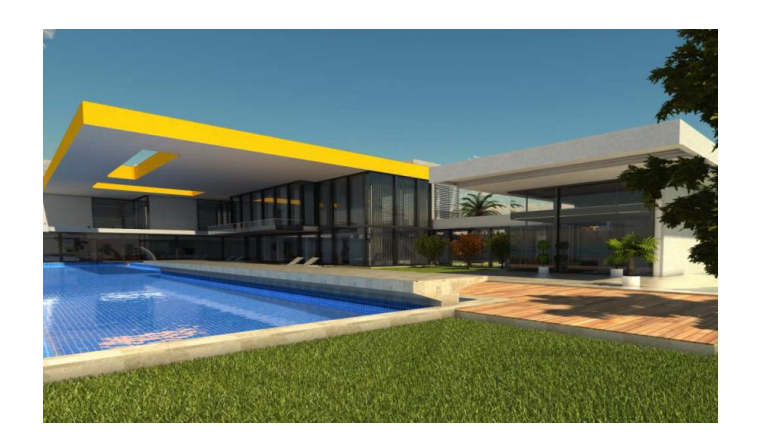

*Hazırlayan: Seda Erdoğan*

www.idecad.com.tr

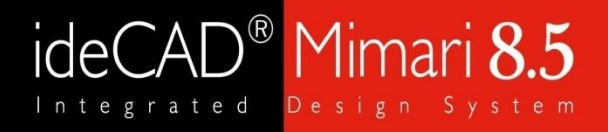

### Katı Modelleme ve Render

### Konu başlıkları

I. Render Ayarları II. Materyal Oluşturma III. Kamera Oluşturma ve Işık Ayarları IV. Render Örnekleri

Çekme Elemanı Tanımı • Ider ayarıanı, perspekt<br>• Birleşim özelliklerinde **•** Birleşim Hesapları gökyüzü ve birleşim materyali olmak üzere 4 sekme vardır. Render ayarları, perspektif ekranda sağ tuş tıklanarak ve render komutu seçilerek açılabilir. Aynı diyalog araçlar render oluşturma render komutu seçilerek de açılabilir. Açılan diyalogta genel ayarlar, global aydınlatma, fiziksel

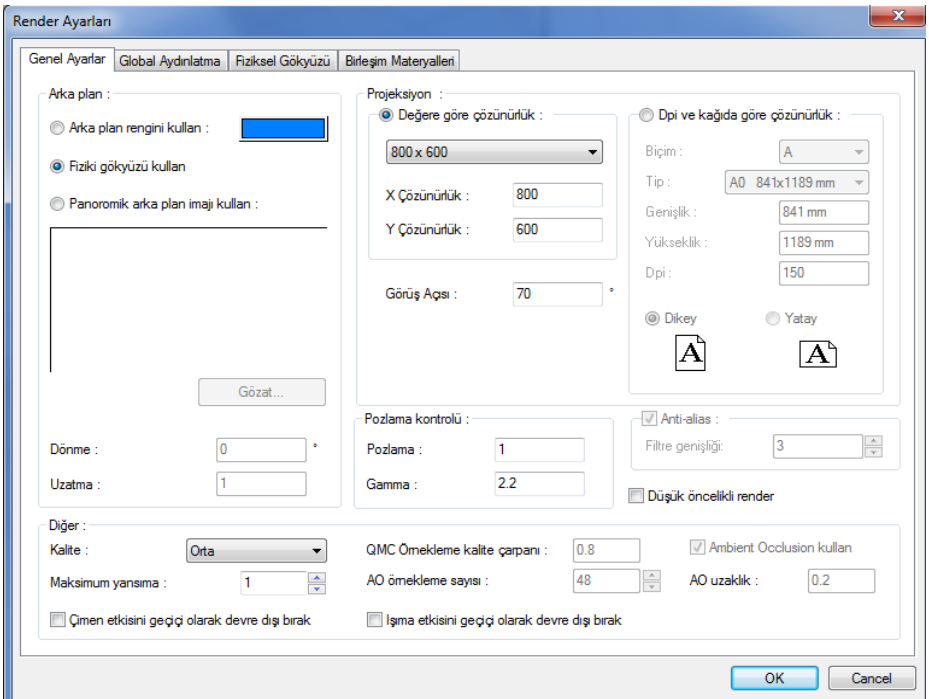

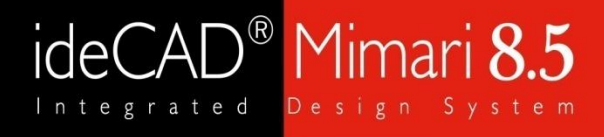

#### Genel Ayarlar

**••** Arac<sub>ı</sub> çubuğunda yer alan Çelik sekmesinden birleşimlerin listesine birleşimlerin listesine birleşimlerin lis<br>Tarihçesine birleşimlerin listesine birleşimlerin listesine birleşimlerin listesine birleşimlerin birleşim Arka Plan:

<mark>Arka plan rengini kullan:</mark> Seçilen renk render sahnesinin arka plan rengi olarak kullanılır.

**Fiziki gökyüzü kullan:** Güneşin konumuna göre gökyüzünün rengini ve gün ışığının niteleğini belirler.

**•** Pencere sekisinde yer alan butonların işlevi üzerine geldiğinizde açıklama olarak birleşimlerin isimlerin isimlerin belirminde birleşimlerin birleşimlerin birleşimlerin isimlerin birleş render alınır. Bu resimler tam bir küreyi (dünyayı) saracak şekilde yerleştirilir. Dolayısıyla kameranın bakış açısı hangi yöne dönerse Panaromik arka plan imajı kullan: ideCAD Mimari 6 kurulum klasöründe yer alan SKY klasörü içindeki resimler kullanılarak dönsün gökyüzü sahnenin arka planında yer alacaktır.

Kalite: Seçeceğimiz kalite ayarına göre program tarafından tüm detay ayarlar program tarafından atanır.

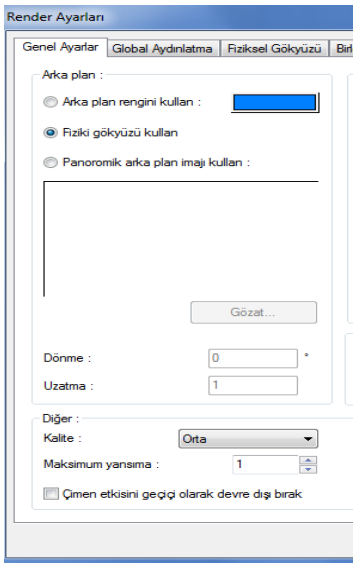

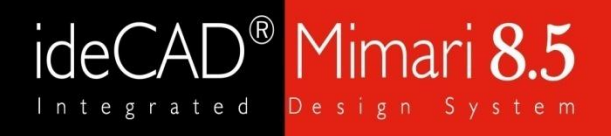

### Genel Ayarlar

Uzatma: Uzatma değeri değiştirildiğinde arka plan yukarıya aşağıya kaydırılarabilir ve ufuk çizgisinin yeri ayarlanabilir.

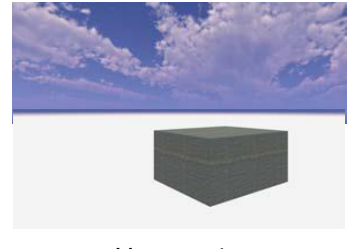

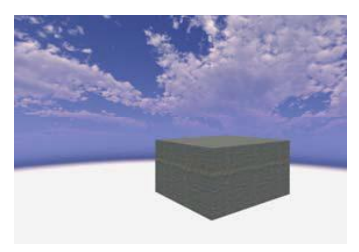

Uzatma 1 Uzatma 1.1 Uzatma 1.2

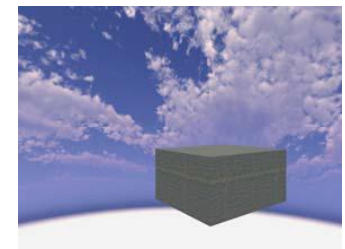

Dönme: Panoramik arka planın açısını 360° döndürerek bulutların konumu ayarlanır.

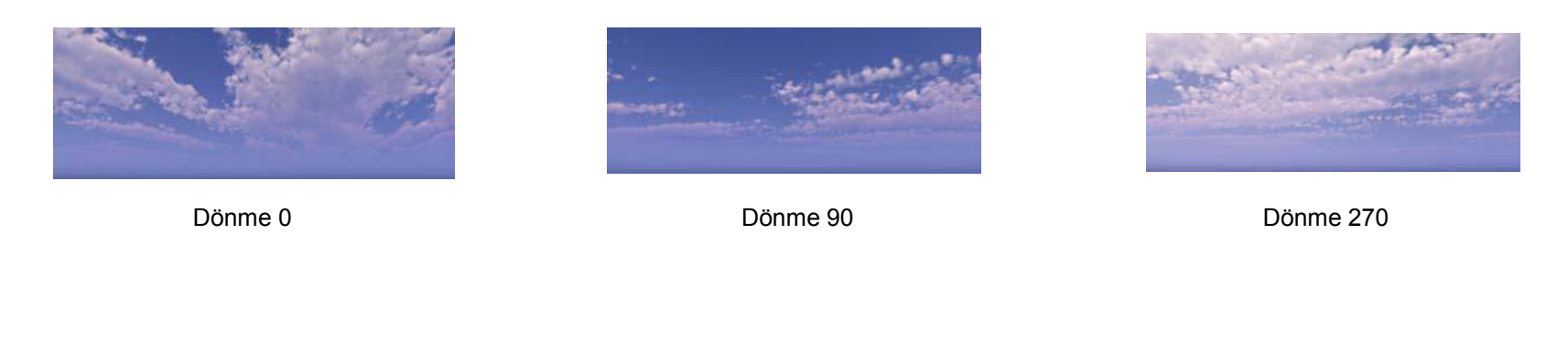

#### **•** Program AISC 360-10 ASD, AISC 360-10 LRFD ve Türk Çelik Yönetmeliği 2016 GKT ve YDKT Genel Ayarlar

Projeksiyon: Görüntülecek resmin pixel cinsinden x ve y boyutları girilir. Çözünürlük arttıkça render boyutu IREITTENGEL SULESI QE UZAYACARUI. artarken render süresi de uzayacaktır.

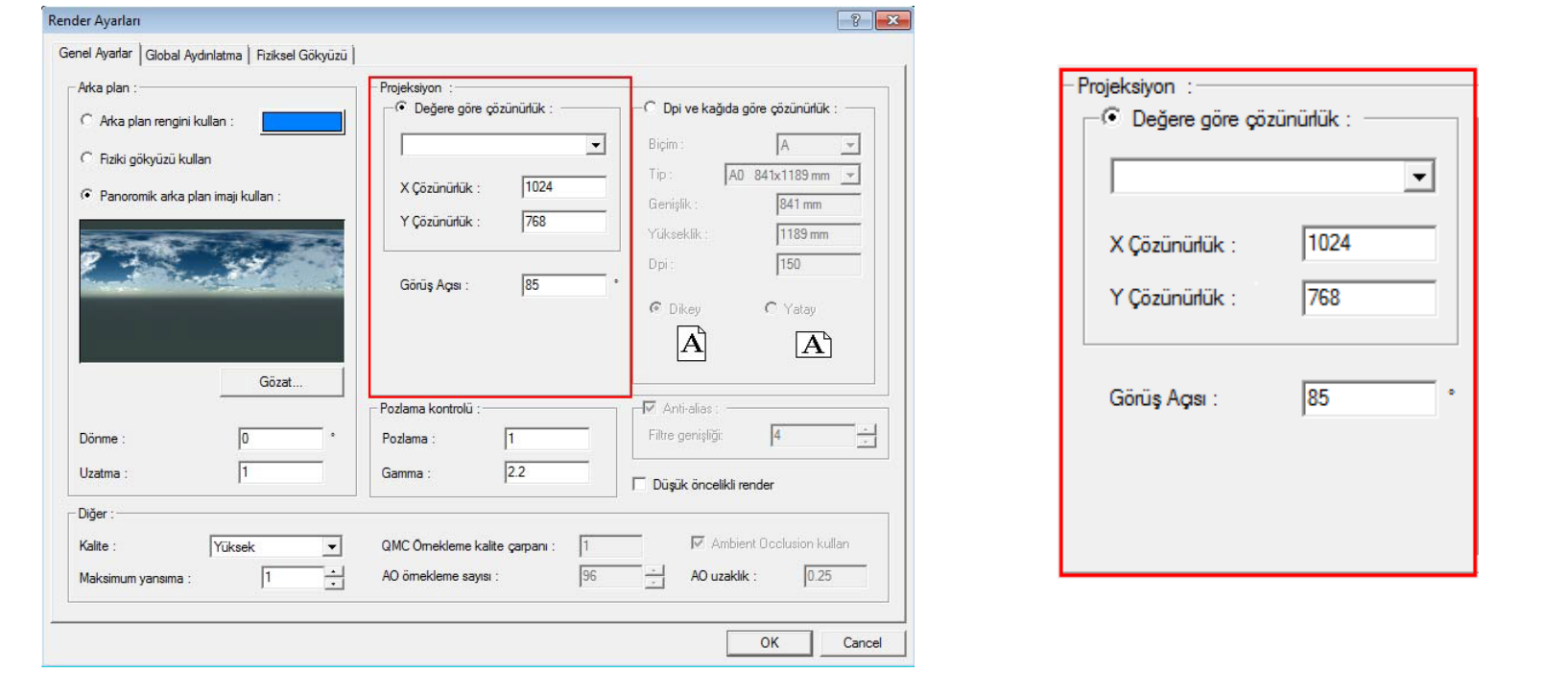

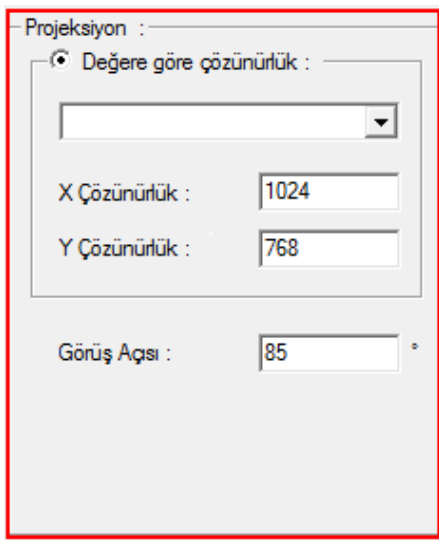

#### **•** Öncelikli olarak birleşim elemanlarına ait özelliklerin özetlendiği tablodan veri girişinizi kontrol Genel Ayarlar

**Görüş açısı**: Kameranın yerini değiştirmeden render'ın bakış açısını değiştirmeye yarar. Bu özellik kamera objektifinin görüntü alabildiği açıdır.

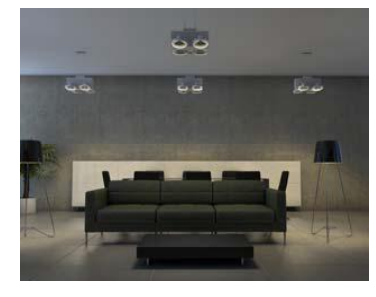

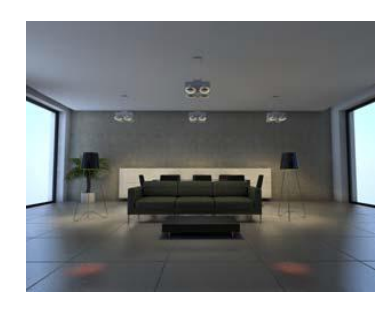

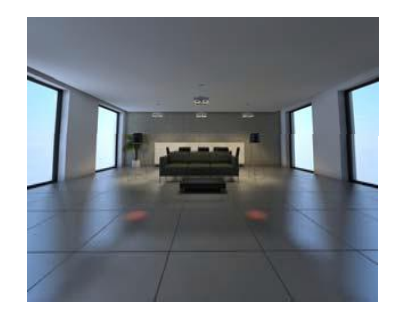

Görüş Açısı 50 Görüş Açısı 70 Görüş Açısı 100

Dpi ve kağıda göre çözünürlük: Seçilen kağıt boyutuna göre, alınacak render'ın optimum x ve y çözünürlüğü otomatik belirlenir. Kağıt boyutu ve dpi kalitesi arttıkça render'ın çözünürlüğü de büyümelidir.

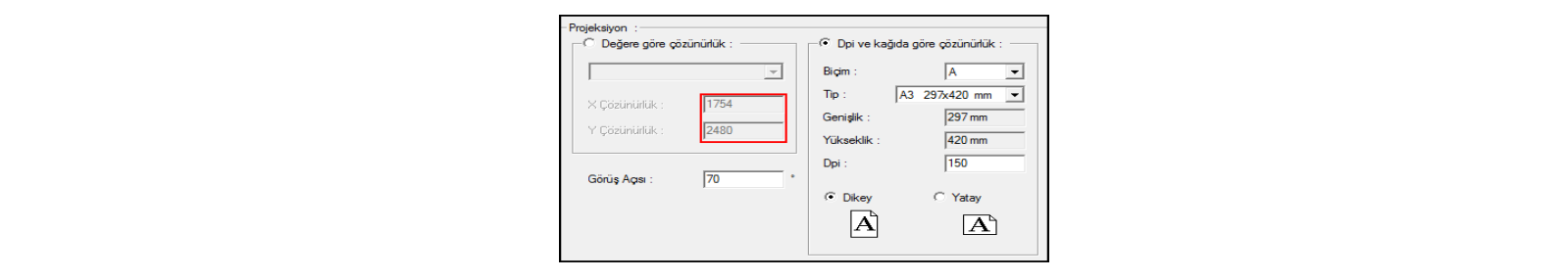

### Genel Ayarlar

**Pozlama kontrolü**: Pozlama ve gama değerleri ile resmin aydınlık seviyesine müdahale edilebilir.

Pozlama: Bütün resmin aydınlık seviyesini arttırıp azaltmaya yarar. Standart değer 1'dir. Değer arttıkça aydınlık  $\frac{1}{2}$  Minimum Bulonlarası de • AISC 360-10 J3.3 bölümünde minimum bulonlar arası minimum bulonlar arası mesafenin 2 2/3 den az olan az olama<br>Avacaktır seviyesi artar. 2,3,4...10 gibi sayısal değerlerle değiştirmek renklerde gerçekçi olmayan patlamalara yol açacağından 1.1, 1.2, 1.3 gibi ufak değişikliklerle adım adım deneyerek render almak daha iyi bir sonuç almanızı sağlayacaktır.

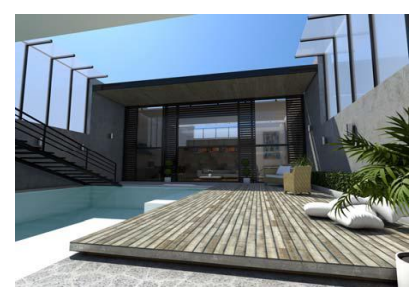

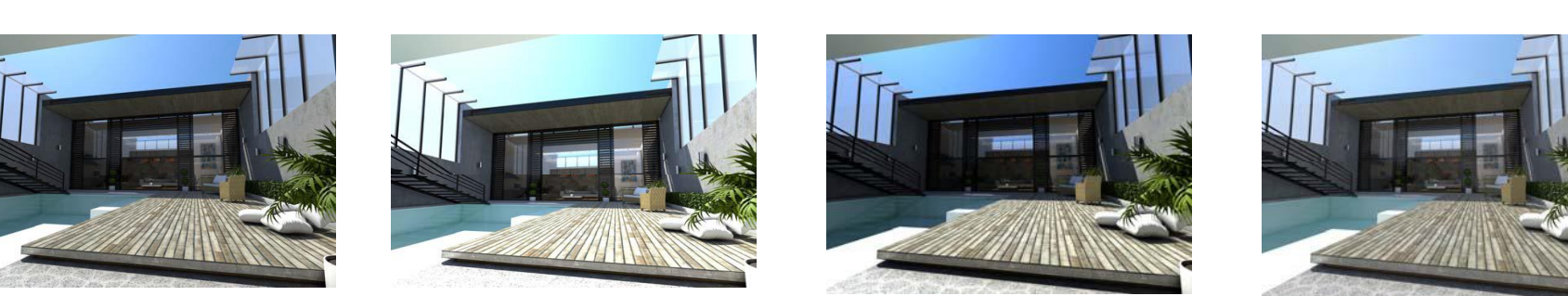

Pozlama 1 Pozlama 2

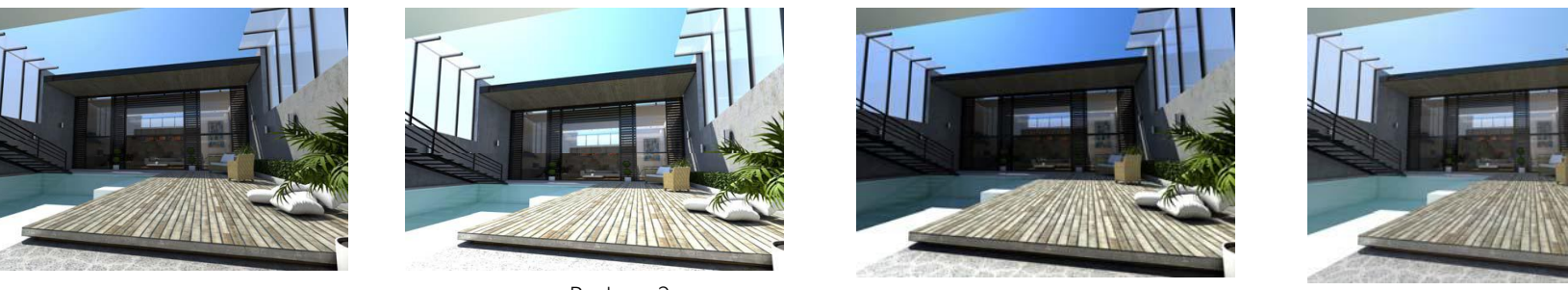

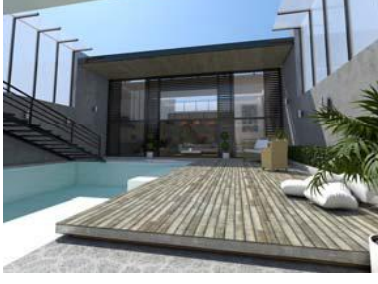

Gama 1.5 Gama 3

Gama: Pozlamadan farklı olarak tüm resmin aydınlık seviyesini değiştirmez. Karanlık yerleri aydınlık yerlere göre daha çok aydınlatır. Girilen değer arttıkça aydınlık seviyesi de artar. Yaygın olarak kullanılan gama değeri 2.2 'dir.

### Genel Ayarlar

#### **•** AISC 360-10 J3.4 bölümünde minimum kenar mesafeleri belirtilmiştir. Bu mesafeler Tablo J3.4 ve Diğer Ayarlar:

**Kullanıcı tanımlı ayarlar:** Render kalitesi listeden seçildiğinde pasif durumda olan bazı ayarlar, tanımlı seçildiğinde aktif duruma geçer. Bu durumda render'a ilişkin ayarları kendiniz de düzenleyebilirsiniz.

 minimum mesafeler özetlenmiştir. QMC Örnekleme kalite çarpanı: Genel render kalitesini düşürüp arttırmaya yarayan bir parametredir. Değer düşürüldüğünde kusurlu yansımaların, buzlu camın, gölge sınırlarının, materyal ve ışık ayarlarının kalitesi tümden azaltılıp düşürülür.

Ambient Occlusion kullan: Ambient occlusion kullanımı, obje içindeki ve objeler arası detayları daha belirgin hale getirmeye yarar.

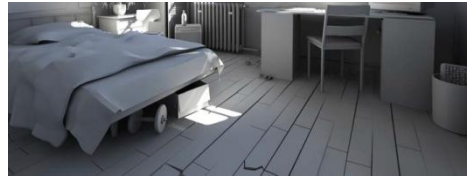

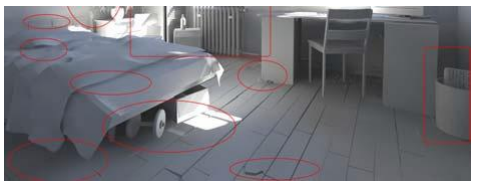

AO (ambient occlusion) aktif  $\overline{A}$  AO (ambient occlusion) pasif

Anti-alias: Render alınan objelerin kenarlarında çıkan kırıklıkları (testere dişi görünümünü) düzeltmek için kullanılır.

### Global Aydınlatma

Işığın foton hareketini taklit eden bir yaklaşımla hesaplanmasına dayanan aydınlatma tekniğidir.

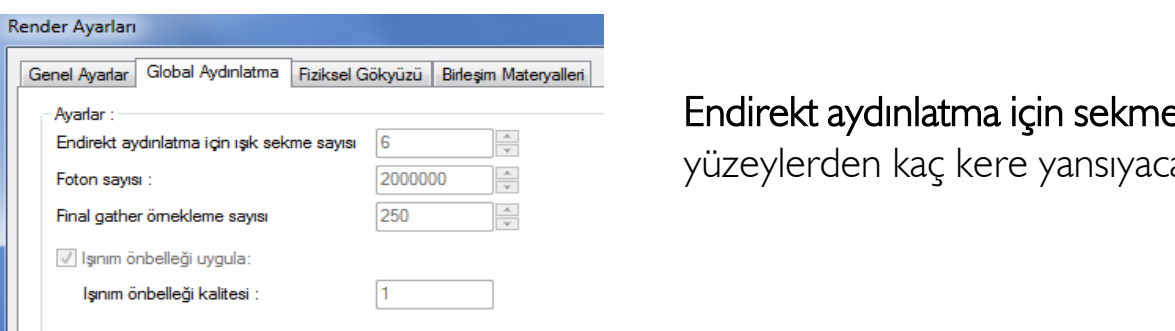

Endirekt aydınlatma için sekme sayısı: Fotonların çarptığı yüzeylerden kaç kere yansıyacağı sayısal olarak girilir.

Foton sayısı: Işık kaynağından çıkan foton sayısıdır. Sayı arttıkça global aydınlatma kalitesi artar.

 $\overline{a}$  yüzeylerin de ortamdaki ışık hesabından istifade ederek aydınlanmasını sağlar. Örnekleme sayısı arttıkça arada kalan yüzeylerin aydınlanma özelliği ve kalitesi artacaktır. Final gather örnekleme sayısı: Fotonların çarptığı yüzeyler dışında, fotonların hiç isabet etmediği arada kalan

### Fiziksel Gökyüzü

.<br>Güneşin konumunu belirleyerek veya seçilen ülke, şehir, zaman ve tarihe göre günışığını kullanarak render aya yarar. Aynı hesaplanır. Aynı hesaplanır. Aynı hesaplanır. Aynı hesaplanır. Aynı hesaplanır. Aynı hesaplanı almaya yarar.

 anlatılmaktadır. Güneşin yatayda yaptığı açı: Güneşin plandaki konumunu belirleyen açıdır.

 $A_{\text{c}} = 0$   $A_{\text{c}} = 90$   $A_{\text{c}} = 180$ 

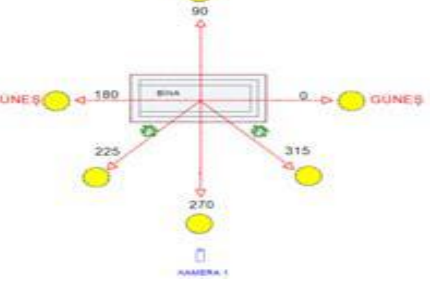

Açı 0 (sıfır) iken güneş tam tepededir. 30-40 derece gibi değerler yaklaşık olarak saat 15.00-16:00 gibi ikindi eşi degerierine tekap<br>Akristandiğinde kullan çarpışma katsayısı hesabında G2.2, G2-3, G2-4 ve G2-5 kullanılır. güneşi değerlerine tekabül eder. 88-89-90 derece gibi açılar ise güneşin battığı açı değerleridir. Gece render'ı Güneşin zenitle (dikeyle) yaptığı açı: Güneşin dikeydeki konumu 0 derece ile 90 derece arasında verilebilir. almak istendiğinde kullanılır.

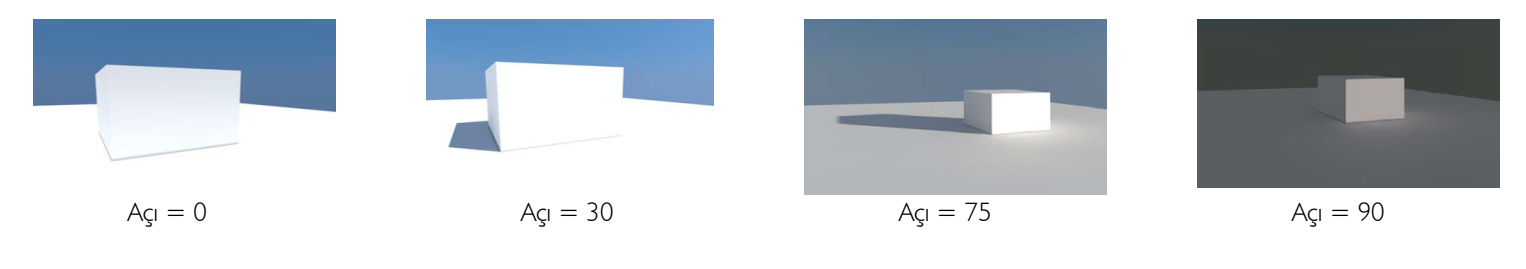

Mimar i n  $1 \text{ m}$ öz ümü  $i \in$ t a  $m$ e  $\mathsf C$  $S$ a r n e e a

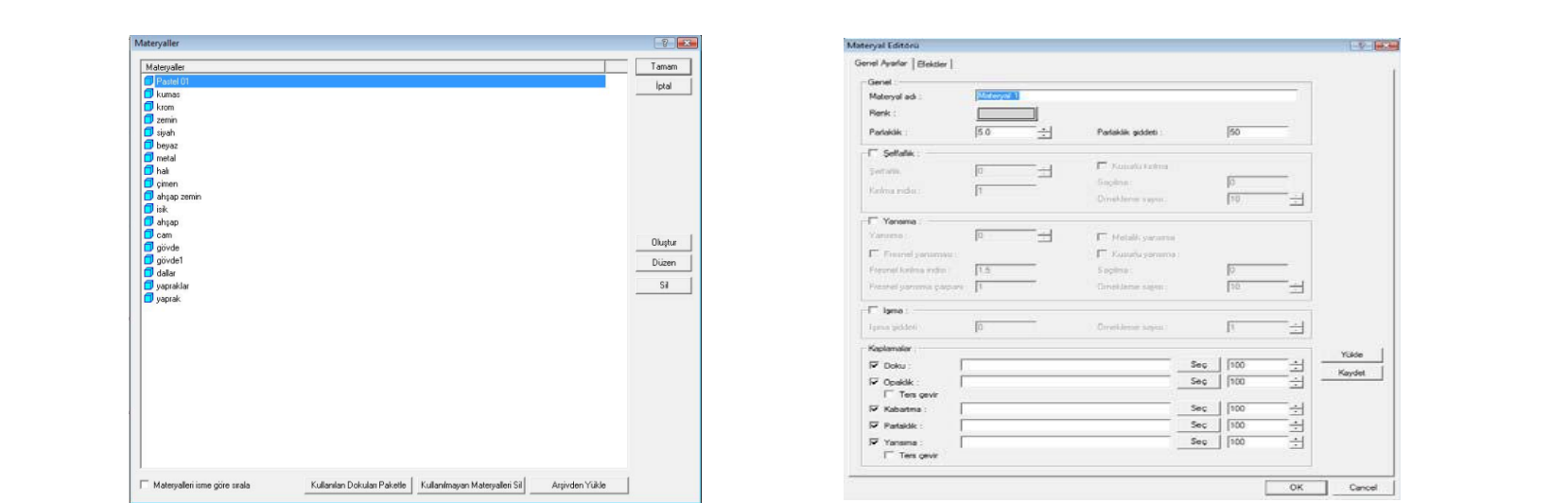

Ayarlar menüsünden materyaller komutu seçilir. Açılan materyal diyalogundan oluştur komutu çalıştırılır. Oluştur komutu yeni materyal tanımlamaya olanak sağlar.

Genel ayarlar sekmesinde materyale isim verilebilir. Işıma, yansıma ve şeffaflık gibi özelliklere değer girilerek materyalin özelliği belirlenir.

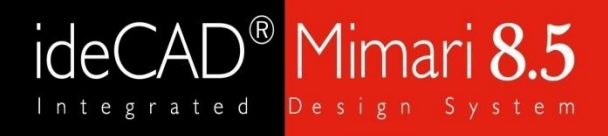

#### Genel Ayarlar

#### **•** Çekme akması; moment aktaran birleşimlerde başlık levhalarında brüt enkesit alanında meydana  $\mathcal{L}$ gelmektedir.  $\mathcal{L}$ Genel Ayarlar:

 TÇY 2016'da 13.4.1 'de detaylı açıklanmıştır. **Şeffaflık**: Materyalin ışığı geçiren bir madde özelliği kazanması sağlanır. 0-100 arası değer girilebilir.

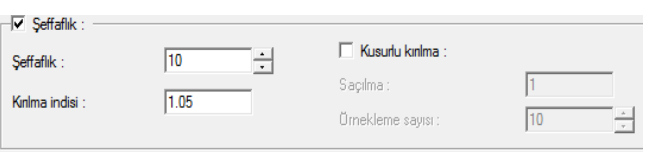

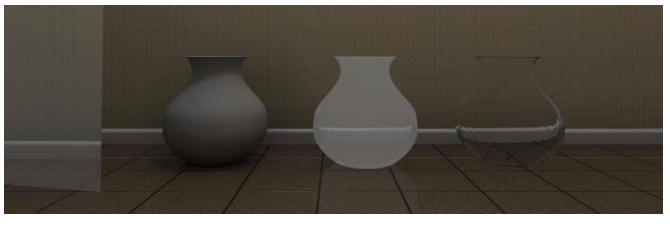

Seffaflık:95 Seffaflık:0 Seffaflık:95 Seffaflık:100

Kırılma indisi: O maddenin üzerinde yer alan ışığın,boşlukta yol alan ışığa göre ne kadar yavaş ilerlediğini gösteren katsayıdır. Değer arttıkça kırınımlar, bozulmalar artar.

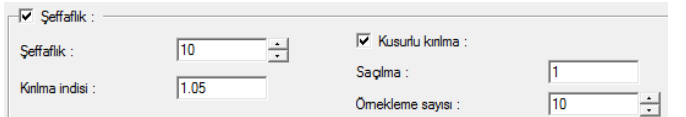

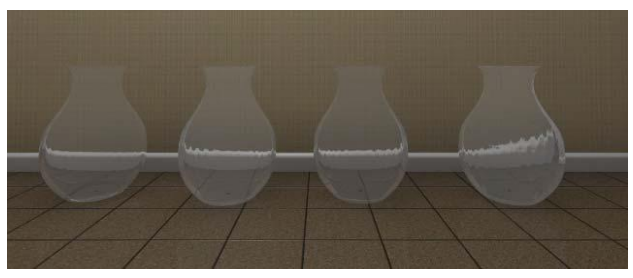

Kırılma indisi:1.2 Kırılma indisi:1.5 Kırılma indisi:1.7 Kırılma indisi:2.5 (Şeffaflık değeri tüm örnekler için 98 olarak girilmiştir.)

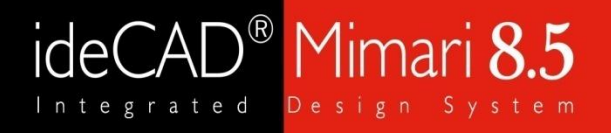

### Genel Ayarlar

**•** Çekme kuvveti; moment aktaran birleşimlerde başlık levhalarında görülür. Çekme kırılması etkili net alan üzerinden birlichichic ve saçınla degenen alanılarak materyale buzlu cam ozeniği verme olarlağı sa<sub>ğ</sub> Kusurlu Kırılma: Örnekleme ve saçılma değerleri artırılarak materyale buzlu cam özelliği verme olanağı sağlar.

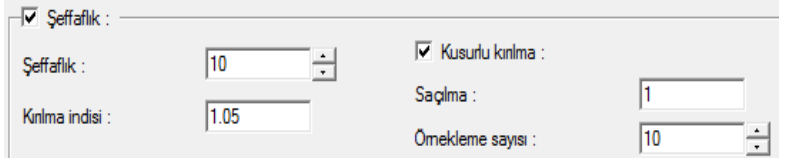

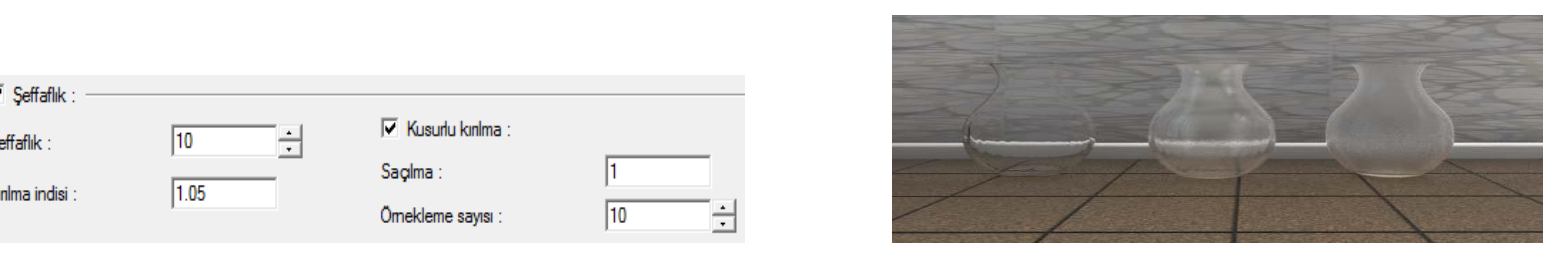

Kusurlu kırılma aktif değil Kusurlu kırılma aktif Kusurlu kırılma aktif Örnekleme:0.2 Saçılma:20 Örnekleme:1 Saçılma:80

**Yansıma:** Homojen ışık ışınlarının yansıtıcı bir yüzeye çarparak yön ve doğrultu değiştirmesiyle geldiği ortama geri dönmesi olayına denir.

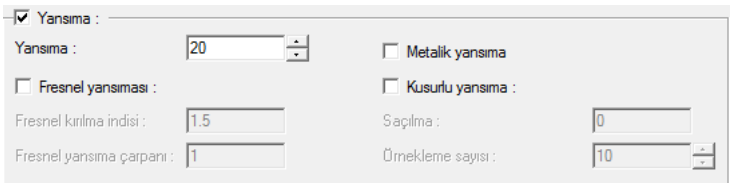

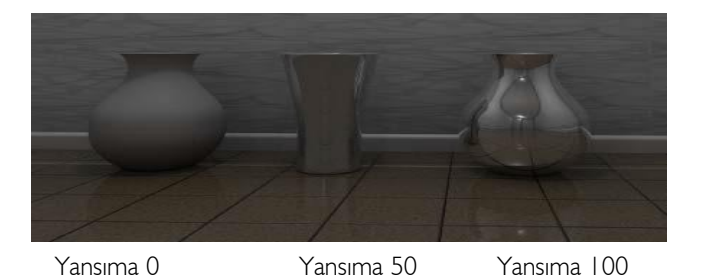

Şeffaflık değeri 3 obje için 0'dır.

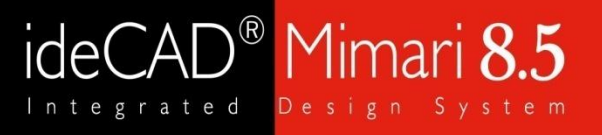

### Genel Ayarlar

**•** Blok kayma sınır durumu çekme kırılması ve kayma akması veya kayma kırılmasının kombinasiya bir aktadırıla müsici fiandır. 2 ortamin birinden otedine geçemişiğin bir bolumlarıdır. gen yansın<br>. Fresnel yansıma: Kırılma indisleri farklı 2 ortamın birinden ötekine geçen ışığın bir bölümünün geri yansımasıdır.

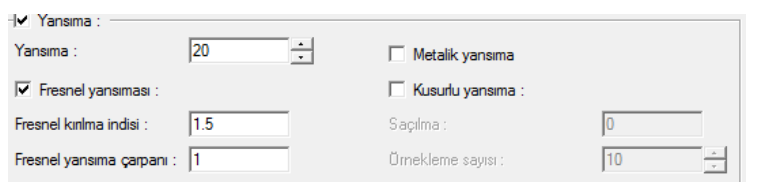

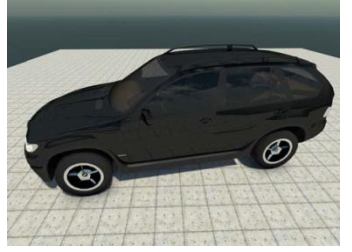

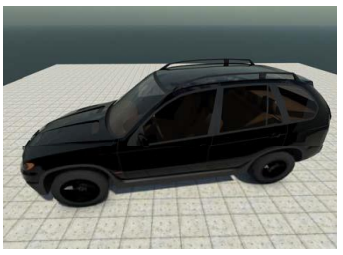

Fresnel yansıma 2.örnekte olduğu gibi daha gerçekçi yansıma tanımlayabilme olanağı sağlamıştır.

Fresnel yansıma çarpanı: Yansıma çarpanı değeri arttıkça Fresnel yansıma inaktif Fresnel yansıma 1.4 parke üzerinde yansıma daha belirgin hale gelmektedir. Kusurlu yansıma: kusurlu yansımayı aktif hale getirerek hem malzemenin dokusunu görmeyi hem de malzemede kusurlu

yansıma oluşturulması sağlanmalıdır.

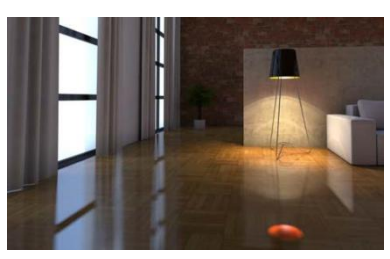

Kusurlu yansıma aktif Saçılma 0.2

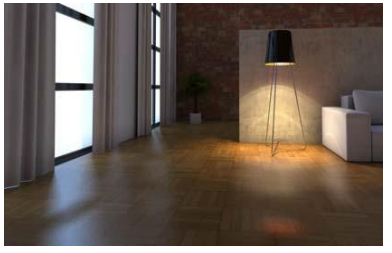

Kusurlu yansıma aktif Saçılma 1 Örnekleme 50

**•** TÇY 2016' da 13.4.3 'de detaylandırılmakta olup AISC 360-10 ile birebir aynı formülasyon geçerlidir. sayısı ise yansımanın gerçekleşeceği Saçılma sayısının artması parkedeki yansımanın netliğini azaltır, örnekleme yüzeylerdeki noktaların homojen olarak dağılmasını sağlar.

Materyal Oluşturma

#### Genel Ayarlar

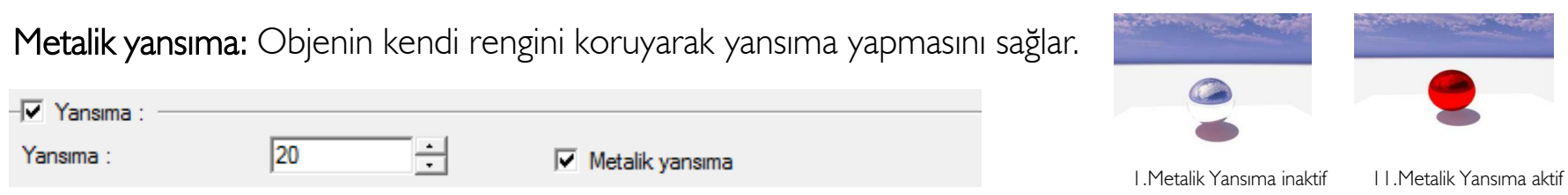

1. ve 2. örnekte de materyalin rengi kırmızıdır. Fakat 1. örnekte obje ayna gibi çevresindeki objeleri%100 renkleriyle (Yansıma değeri 2 örnek için de 100 olarak girilmiştir.) beraber yansıtmıştır.

Işıma: Materyale ışıma şiddeti vererek objenin kendisinin ışık kaynağı olması sağlanır.

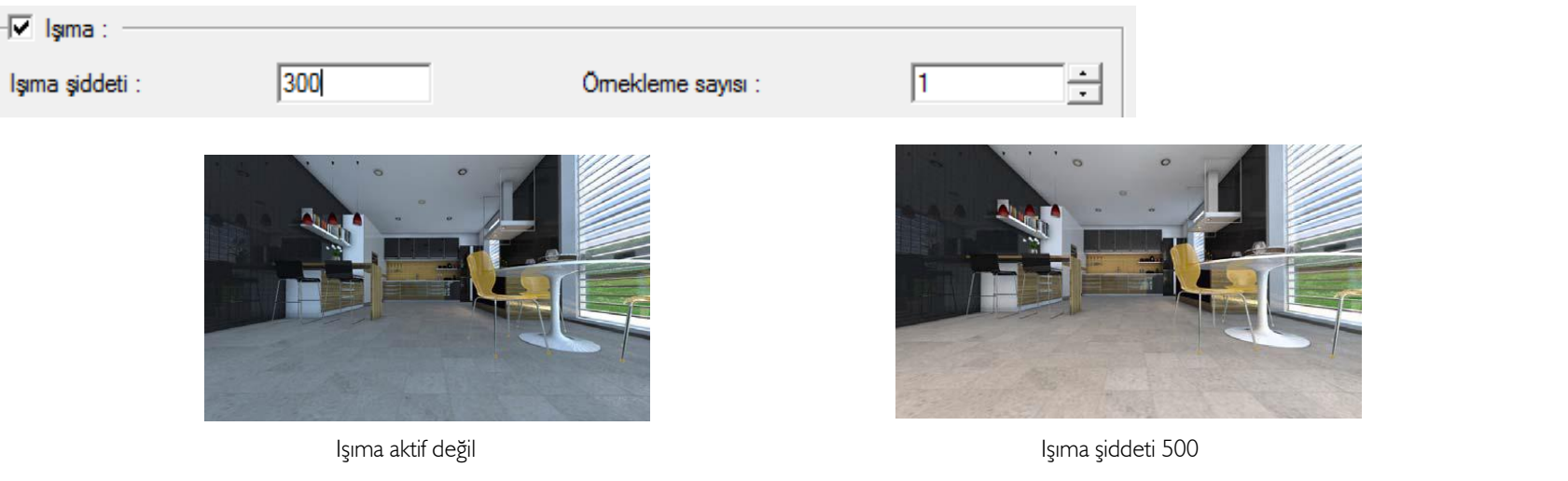

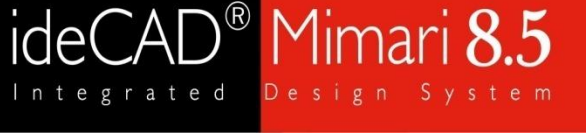

### Genel Ayarlar

**•** Basınç Burkulması; eksenel kuvvetin basınç oluşturduğu başlık levhaları brüt enkesit alanında görülür.  $\alpha$ inqinqiqi. Pateryale programlari veya elimizuen texturelan tanımlamanla olar Kaplamalar: Materyale programdaki veya elinizdeki texture'ları tanımlamanıza olanak verir.

Opaklık: Arka siyah kısmı boş olarak gösterip beyaz olan kısma jpegin tanımlanmasıdır.

Doku, kabartma ve yansıma: Oluşturulan materyale kabartma ve yansıma dokusu atayarak malzemeyi 3B olarak hissettirmeye olanak sağlar. Bu textureları programda textures klasörü içerisinde bulabileceğiniz gibi internetten elde edilen texture'lar (paket halinde jpeg,bump ve shinness )da kullanılabilir.

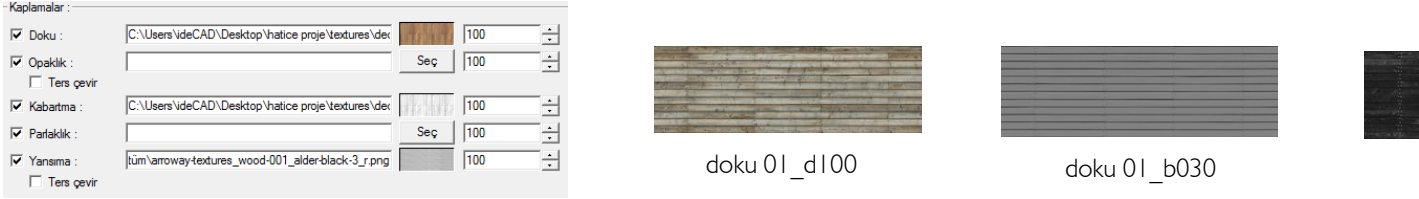

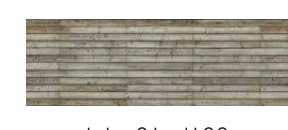

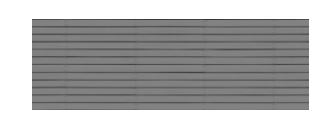

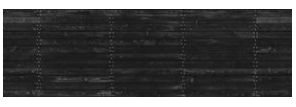

doku 01\_d100 doku 01\_b030 doku 01\_s100

.<br>. I Öteleme: Materyale tanımlananan siyah renkteki değere göre materyalin 3B kazanması sağlanır. Objedeki kabartmalar, parke arasındaki derzler gibi parçalardan oluşan bir materyale gerçekliğini artırmak için kullanılabilir.

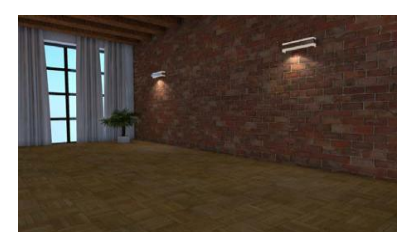

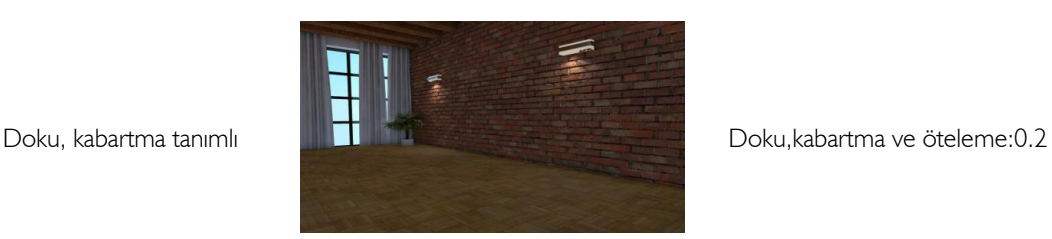

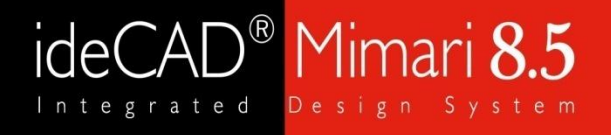

#### Efektler

**Çim ve tüy efekti:** Efektler sekmesinde çimen ve tüy aktif hale getirilerek 3B hale getirilmesi sağlanır.

 14th Edition Manual iki farklı yöntem önermektedir. Bu yöntemler Anlık Dönme Merkezi ve Elastik Yoğunluk değeri birim alana(metrekare) düşen çim sayısı olarak düşünülebilir.

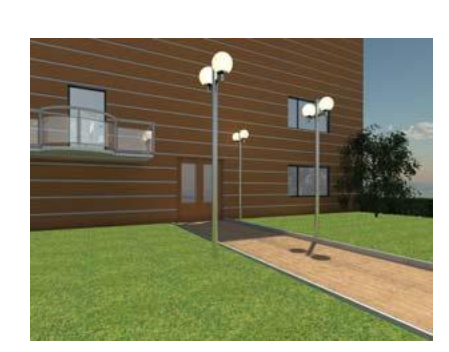

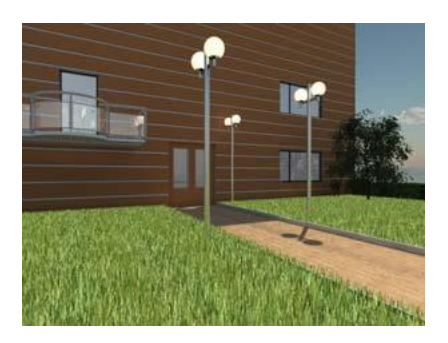

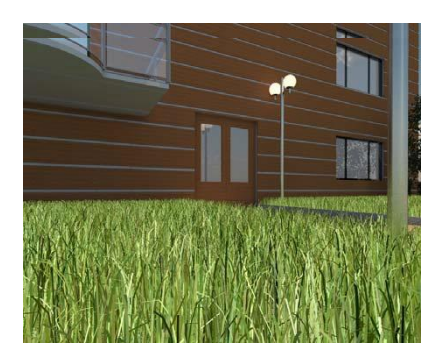

Yoğunluk inaktif Yoğunluk i1800 Yoğunluk i1800 kalite 10

Kalite sayısı değeri olarak 1-10 arası değer girilebilir. Kalite sayısı arttıkça çimlerin bükülme detayları artar.

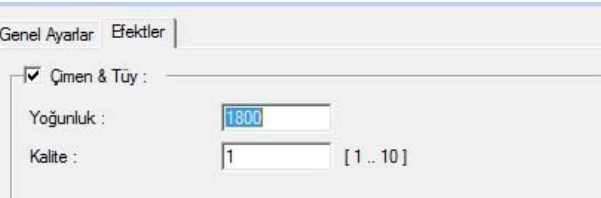

### Kamera Oluşturma ve Işık Ayarları

referanslar<br>2000 - Superinten Lister verilerin listerin listere in verilmekted verilmektedir. Kamera Oluşturma : Yatay toolbarda bulunan ışık ve kamera ikonu tıklanır açılan diyalogta kamera seçilir, kameranın yüksekliği, bakış açısı gibi değerleri manuel olarak girmeye olanak sağlar.

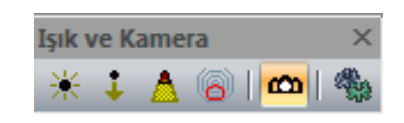

Işık Tanımlama: Işık tanımla komutu, güneş ışık kaynağı haricinde yapay ışık tanımlama olanağı sağlar. Fotometrik, noktasal, yönlendirilmiş ve spot ışık kaynağı olmak üzere 4 çeşit ışık kaynağı vardır.

üretici firmaların web sayfasında teknik bölümlere bakarak indirebilirsiniz. Fotometrik ışık kaynağı: Daha çok aydınlatma hesabı yapan programlarda kullanılan bir dosyadır. İçerisinde lambanın tipine uygun ışık dağılım bilgisi vardır. Programda bir tane ies ışık kaynağı tanımlıdır. Aydınlatma elemanı

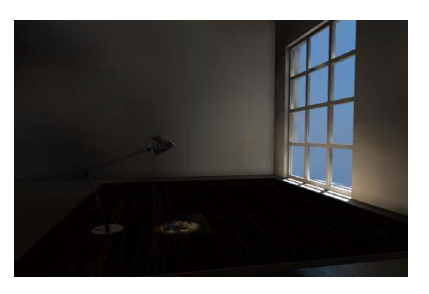

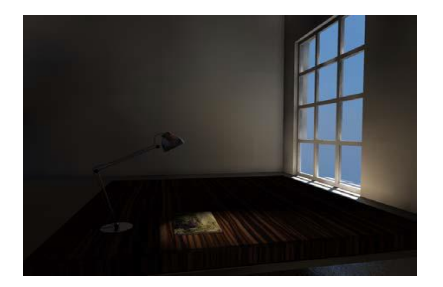

Spot ışık kaynağı: Spot ışık kaynağı yüzeyde dairesel bir aydınlatma etkisi oluşturur. Özelliklerine girilerek kararma açısı artırıldığında 2. örnekte görüldüğü gibi daha büyük bir alanın aydınlatılması sağlanır.

Kamera Oluşturma ve Işık ayarları

### Işık Tanımlama

Işık rengi sol tuşla üzerine tıklanarak renk diyaloğundan ışık rengi seçilebilir.

Yazı rengi ışık kaynağının plandaki renk değiştirilebilir.

Işık şiddeti artırıldığında aydınlatma gücü artar .

Yukarı bakış açısı girilen değere göre ışık kaynağının açısını değiştirir.

 Kaynak numarası ışık kaynağına verilen rakamla isimlendirilebilir. Gölge yumuşaklığının artırılması ışık alan ve almayan yüzeyler arasında geçiş tonunu ayarlamayı sağlar. Yukarı bakış açısı için 0-360 derece arası değer girilerek fotometrik ışık yönü değiştirme olanağı sağlanır.

<mark>Kot değeri</mark> ile ışık kaynağının çalışılan kat planındaki düşey konumu belirlenir.

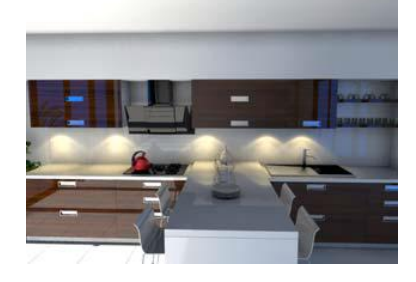

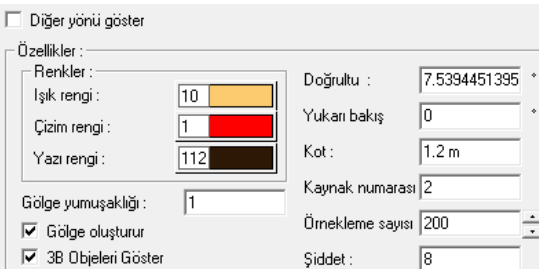

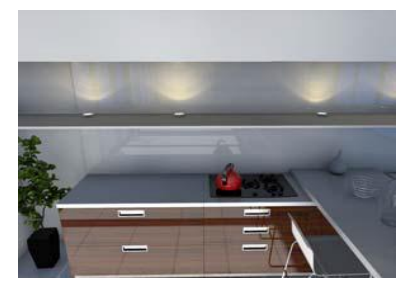

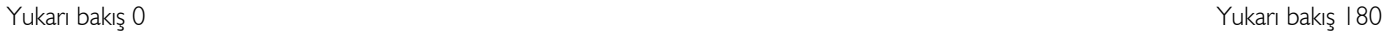

 10 J3.7' ye göre hesaplanır. Çizim rengi ışık kaynağının plandaki çizim rengi değiştirilebilir.

Mimari tasarım için  $Z \mid \cdot \mid \cdot \mid m$ ç ö z ü m ü e n t e a e **y** 

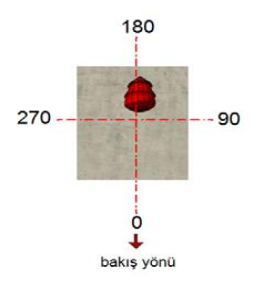

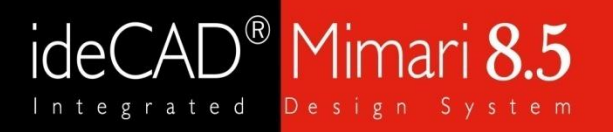

Kamera Oluşturma ve Işık ayarları

### Işık Tanımlama

• Bulondirilmiş işık kaynağı: Planda yönlendirilmiş işık kaynağı yerleştirmek istenilen konumda ye açıyla ovallerinden minimum olan kontrollerinden manaları bir başlı yapısı yapısı yapısı yapısı yapısı yapısı yapısı<br>Devletinilin Özelliklerinden ministerinden hesaline esane yapısı yapısı yapısı yapısı Yönlendirilmiş ışık kaynağı: Planda yönlendirilmiş ışık kaynağı yerleştirmek istenilen konumda ve açıyla yerleştirilir. Özelliklerine girildiğinde bakış açısı, ışık rengi, ışık şiddeti ve kot değeri değiştirilebilir.

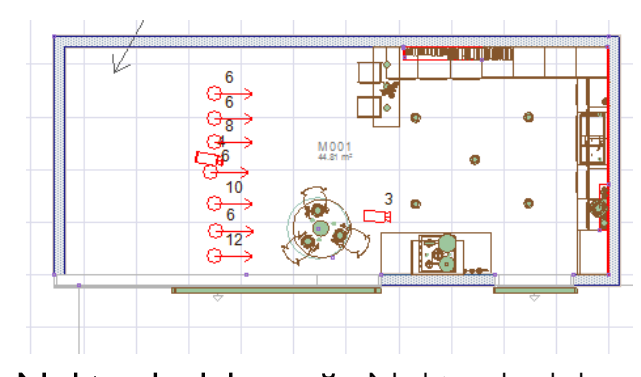

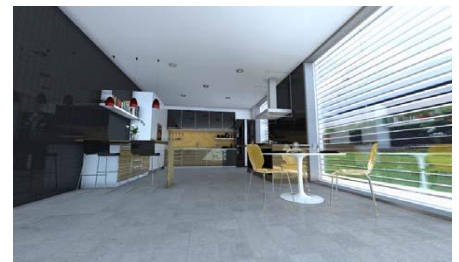

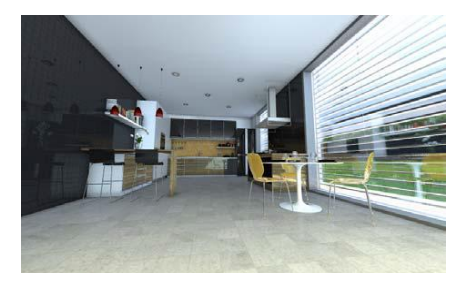

Yönlendirilmiş ışık kaynağı inaktif Yönlendirilmiş ışık kaynağı aktif

N<mark>oktasal ışık kaynağı:</mark> Noktasal ışık kaynağı tanımlayarak bir objenn noktasal aydınlatılması sağlanır.<br>. Işık rengi, kotu ve şiddeti değiştirilebilir.

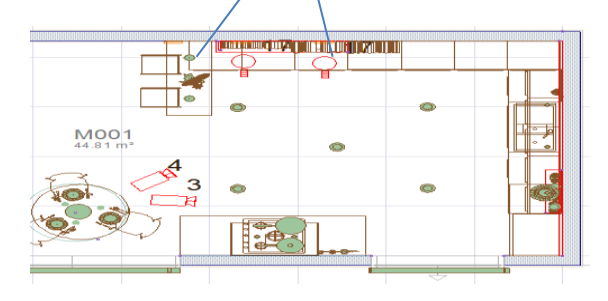

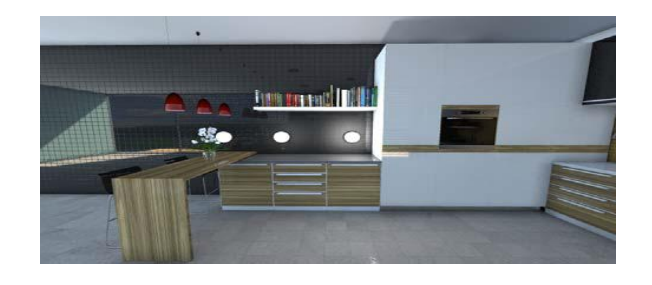

### $\mathsf{A}\mathsf{D}^\circledast$  Mimari  $8.5$ ideC

#### Kamera Oluşturma ve Işık ayarları

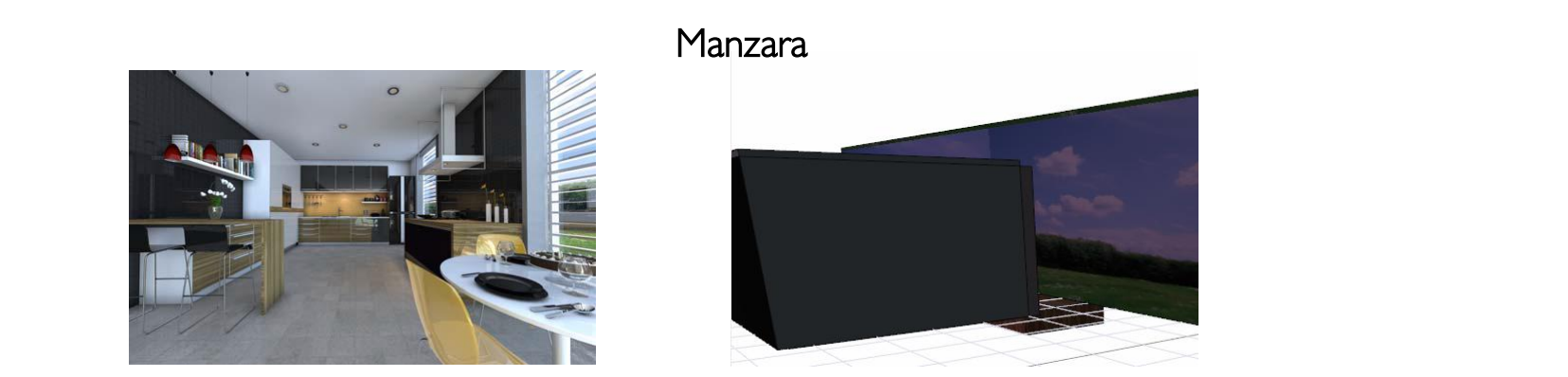

Perspektif ekranda 1.jpegte görüldüğü gibi iç mekan yüksekliğini geçecek şekilde kutu yüksekliği verilir. 2.jpegteki kamera açısı ile render sahnesine bakıldığında pencere arkasında kalan arka plan için istenilen manzara tanımlanır.

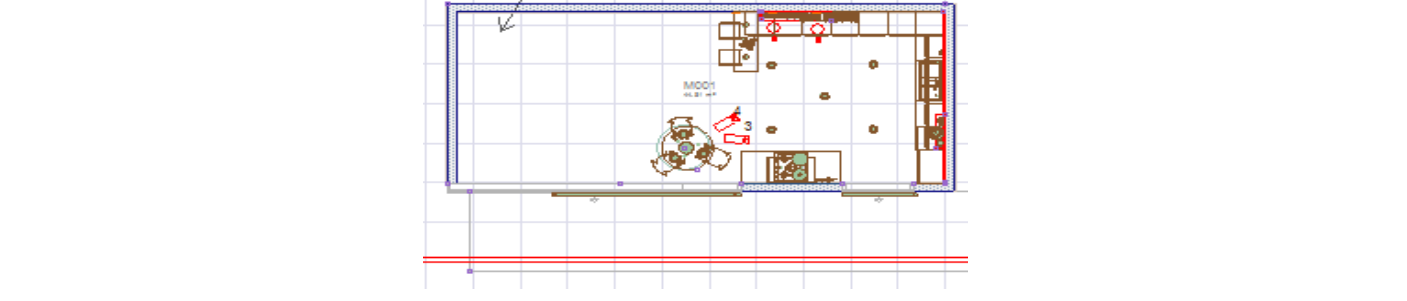

Kutu komutu ile 3 boyutlu obje tanımlanır. Render sahnesinde objenin tamamını görecek kadar yükseklik tanımlanır. Manzara materyali oluşturulur. Doku kısmına manzara jpegi seçilir.

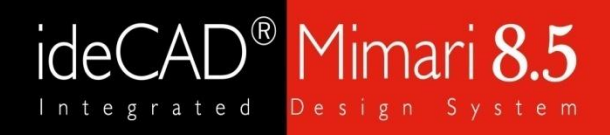

Render Örnekleri

### Betonarme Yapı Karkas Renderları

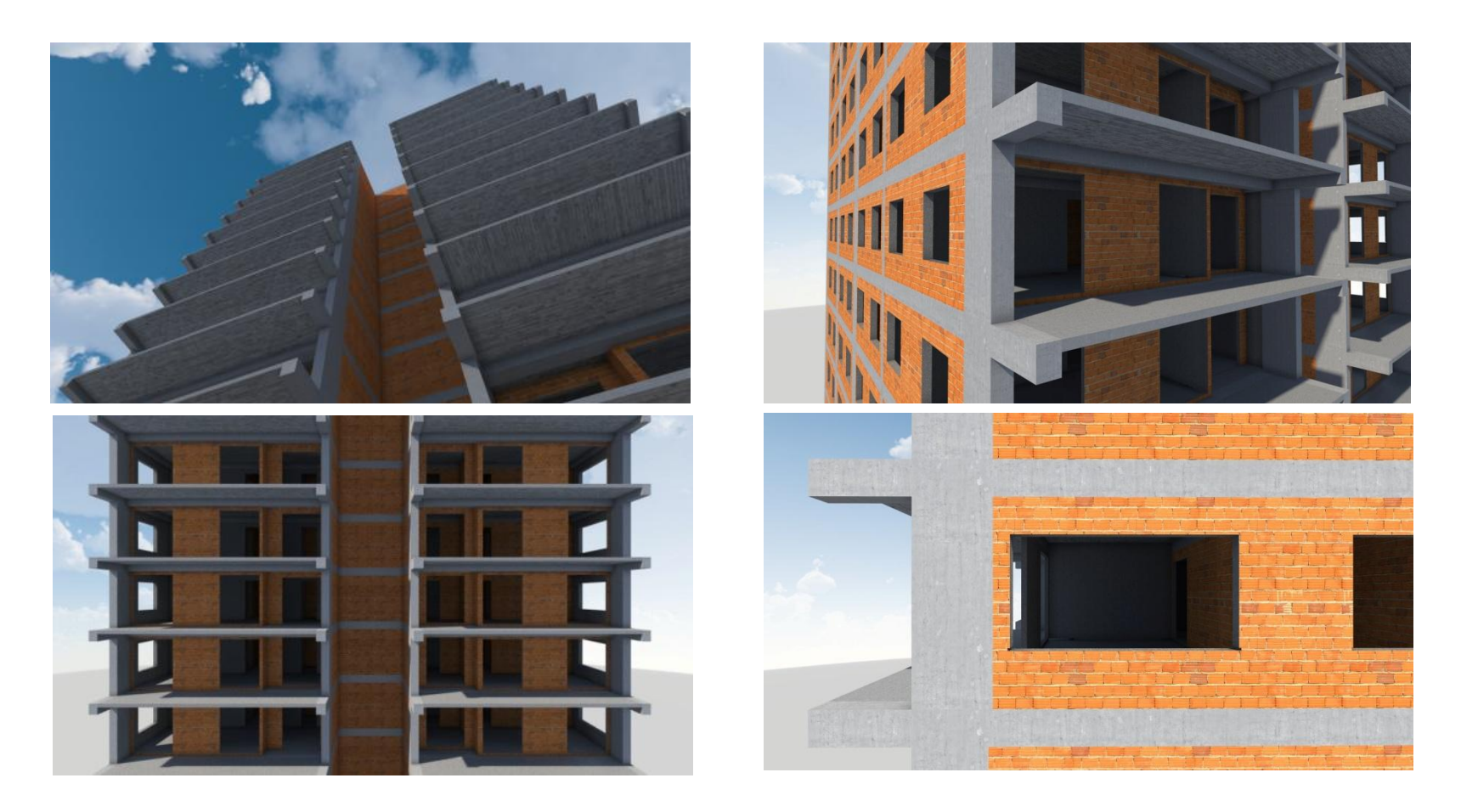

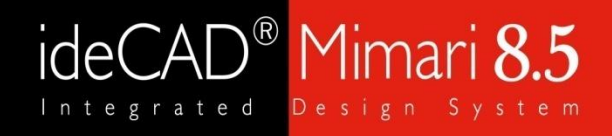

Render Örnekleri

### Kanopi Yapısı Render Örnekleri

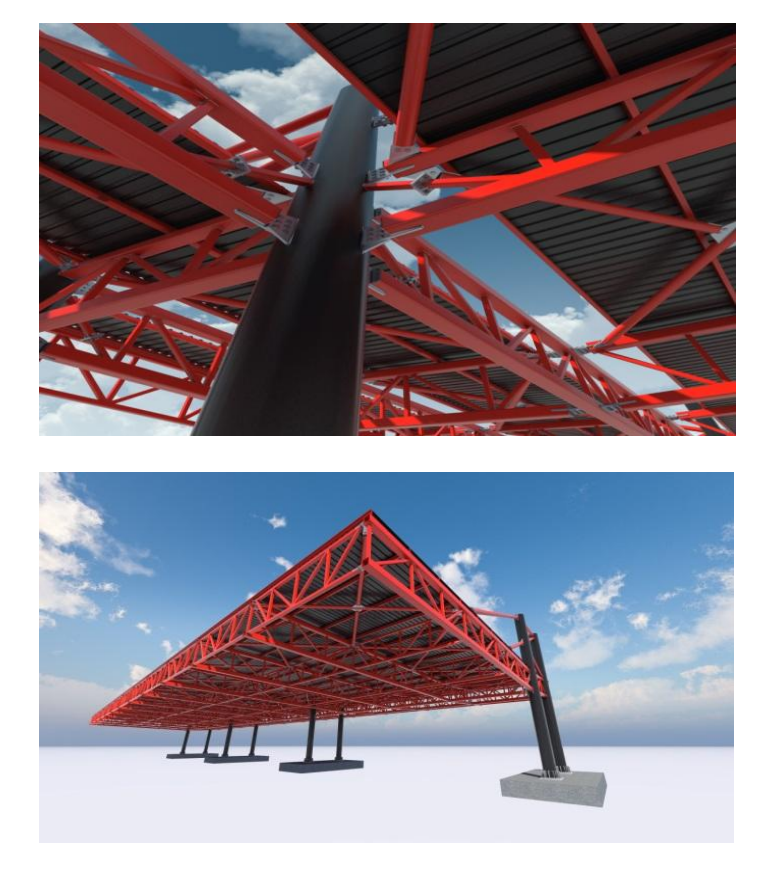

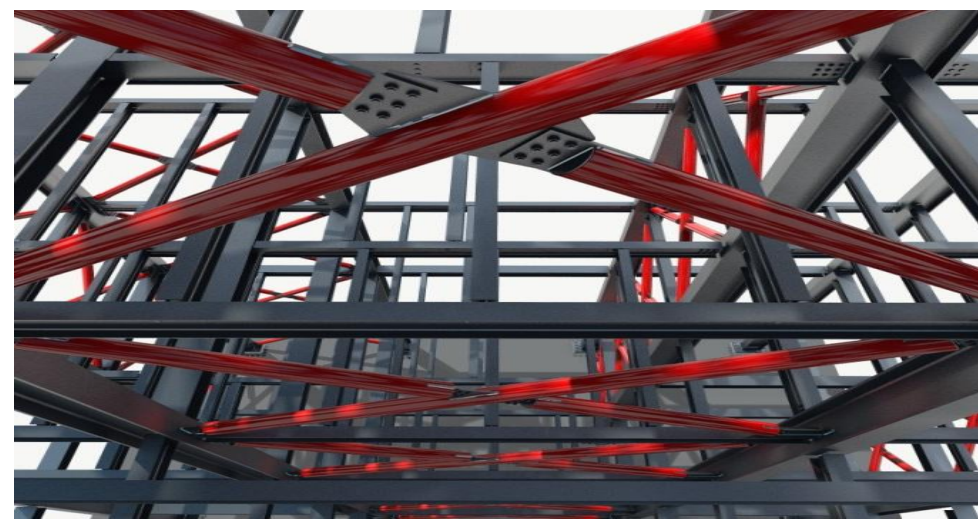

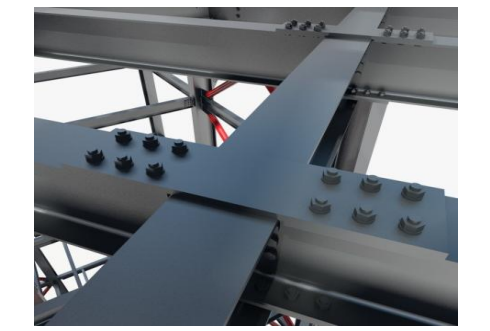

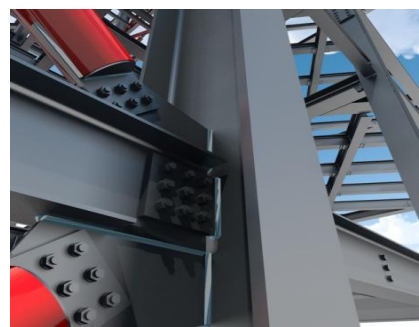

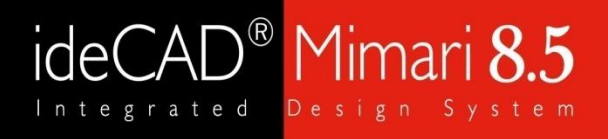

#### Render Örnekleri

On Katlı Çelik Yapı Render Örnekleri

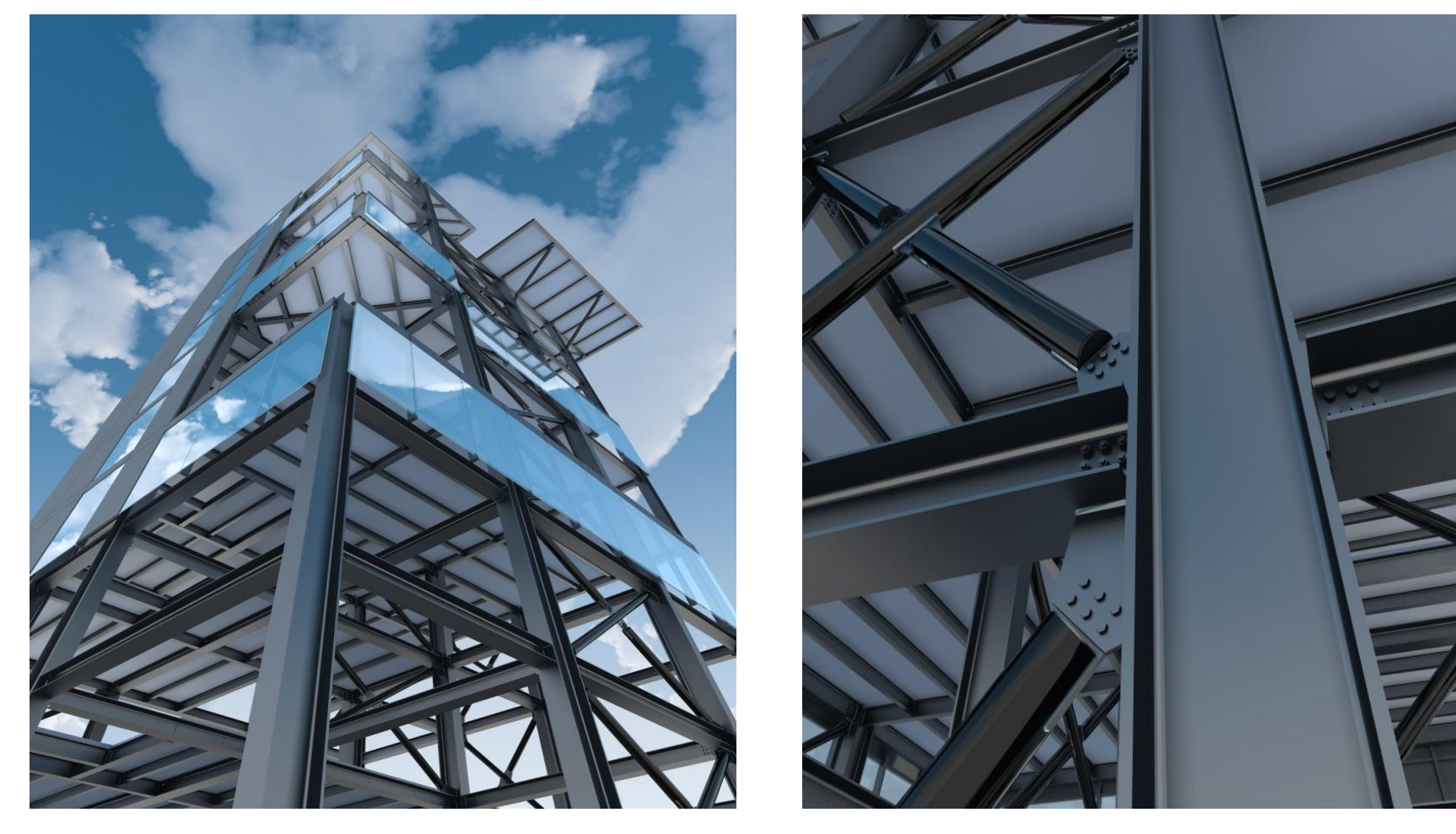

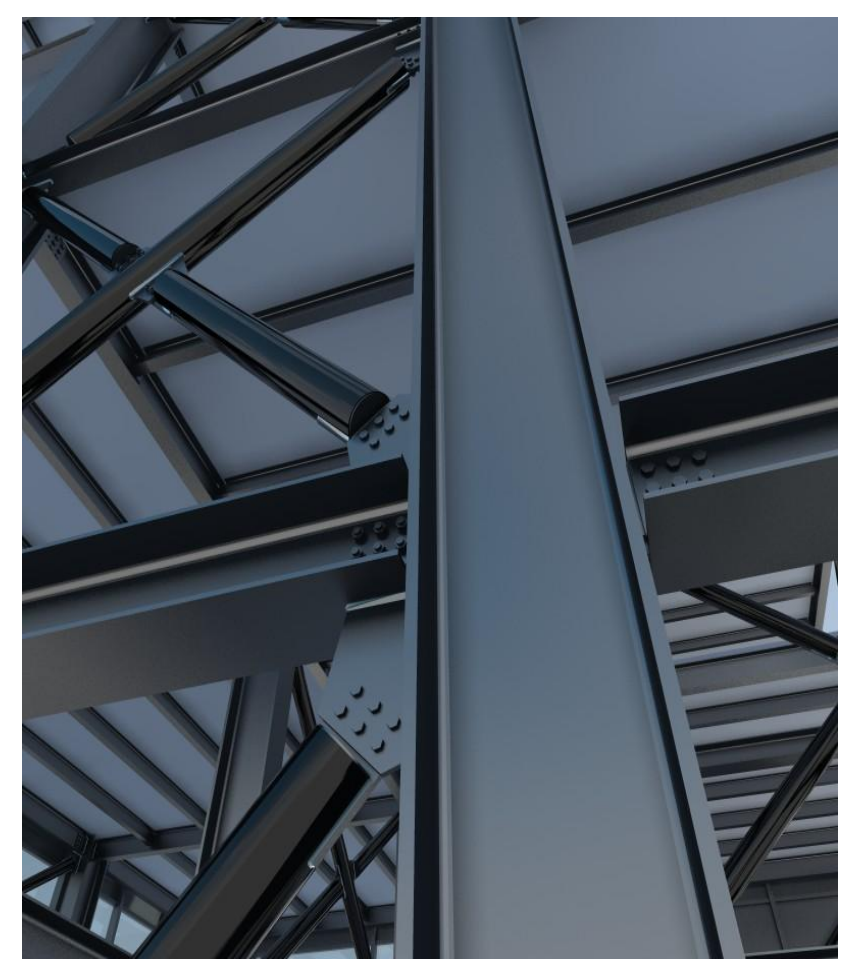

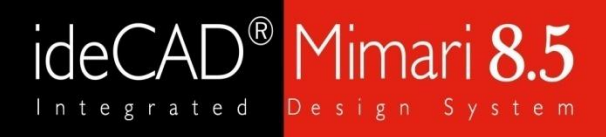

#### Render Örnekleri

### Sanayi Yapısı Render Örnekleri

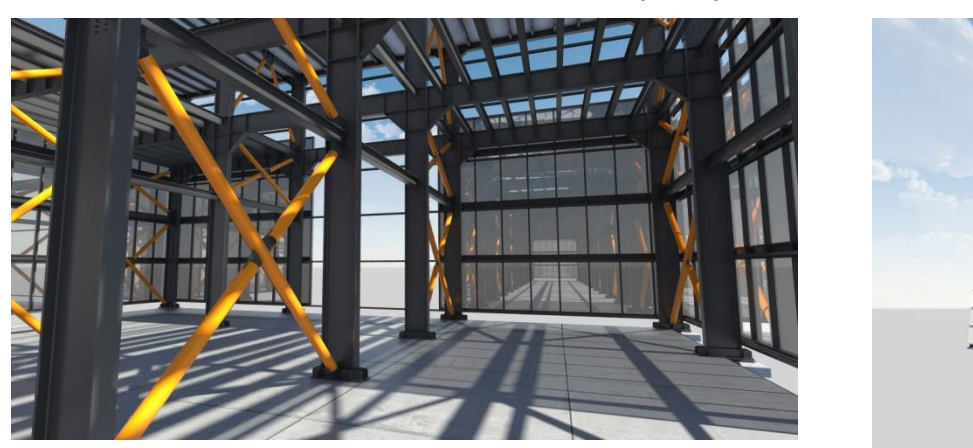

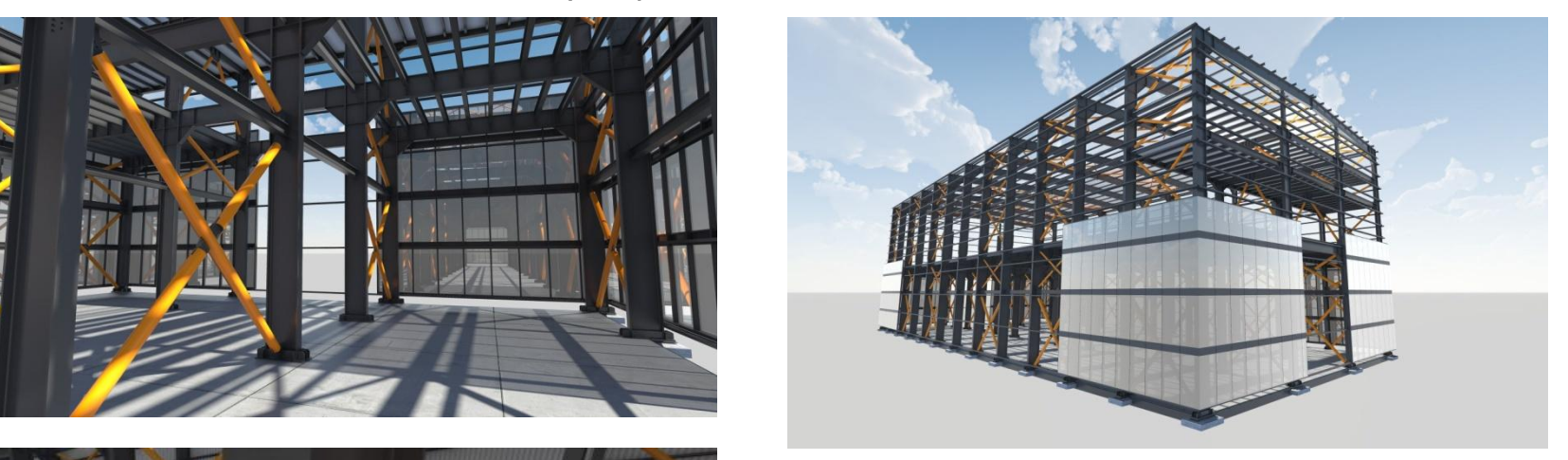

<span id="page-25-0"></span>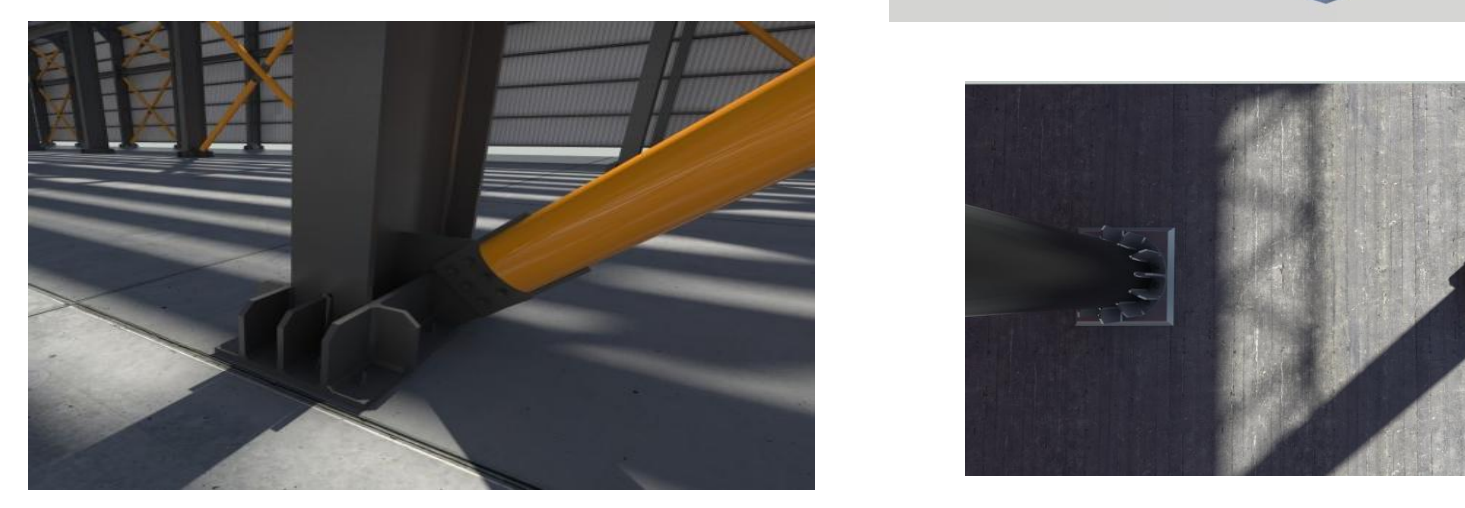

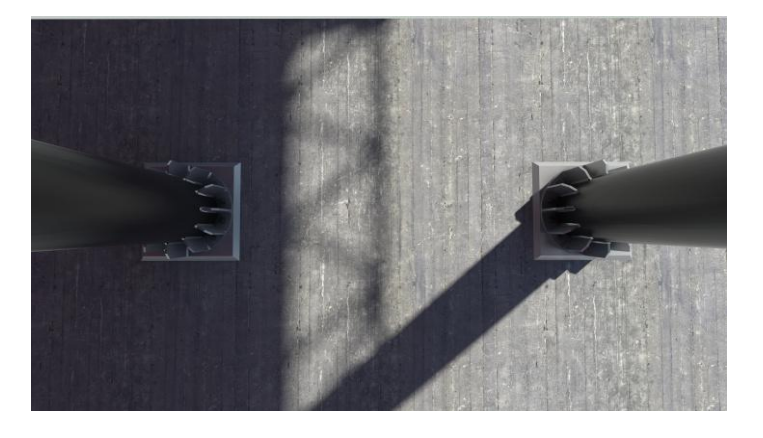

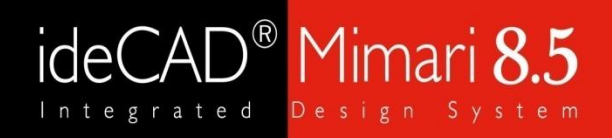

Render Örnekleri

### Tefrişli 3d Kat Planı Renderları

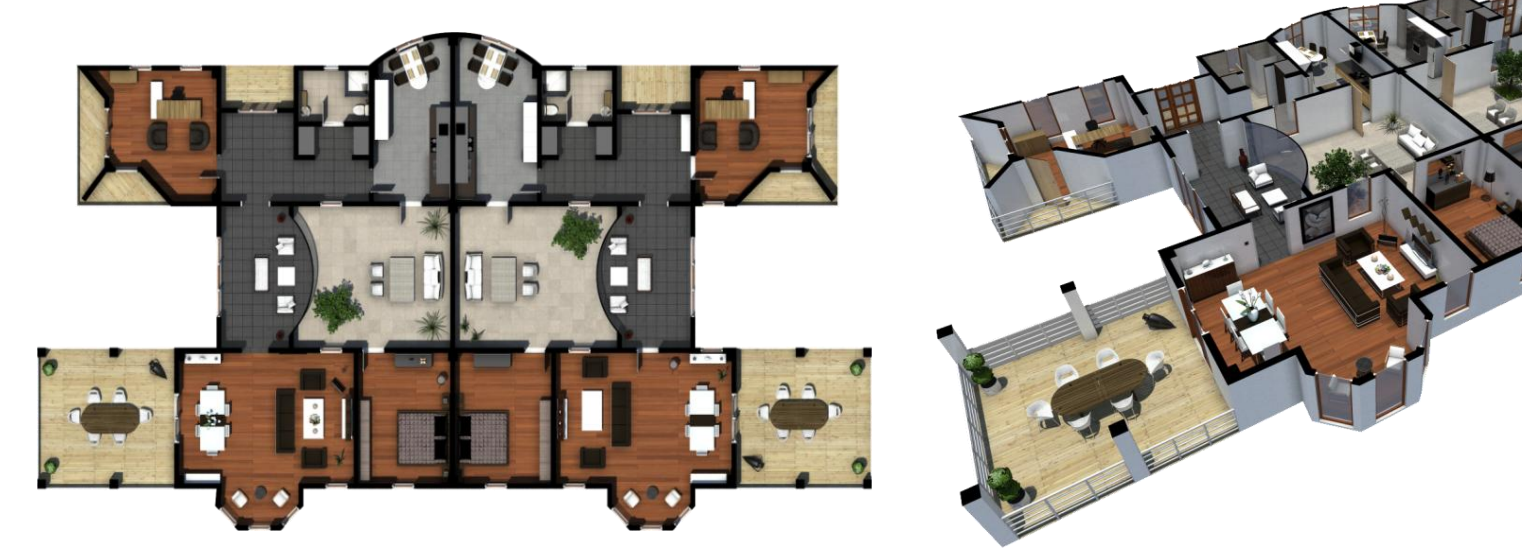

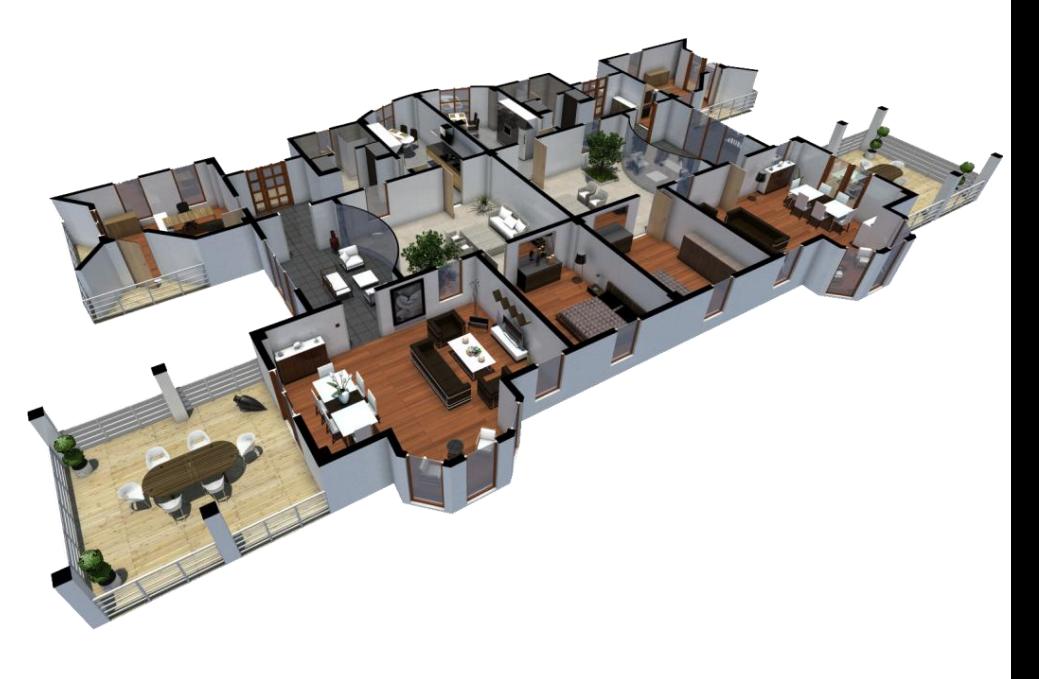

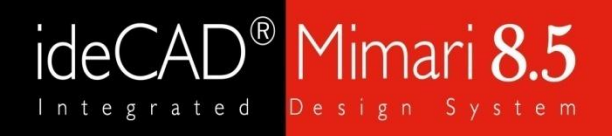

Render Örnekleri

### İç Mekan Render Örnekleri

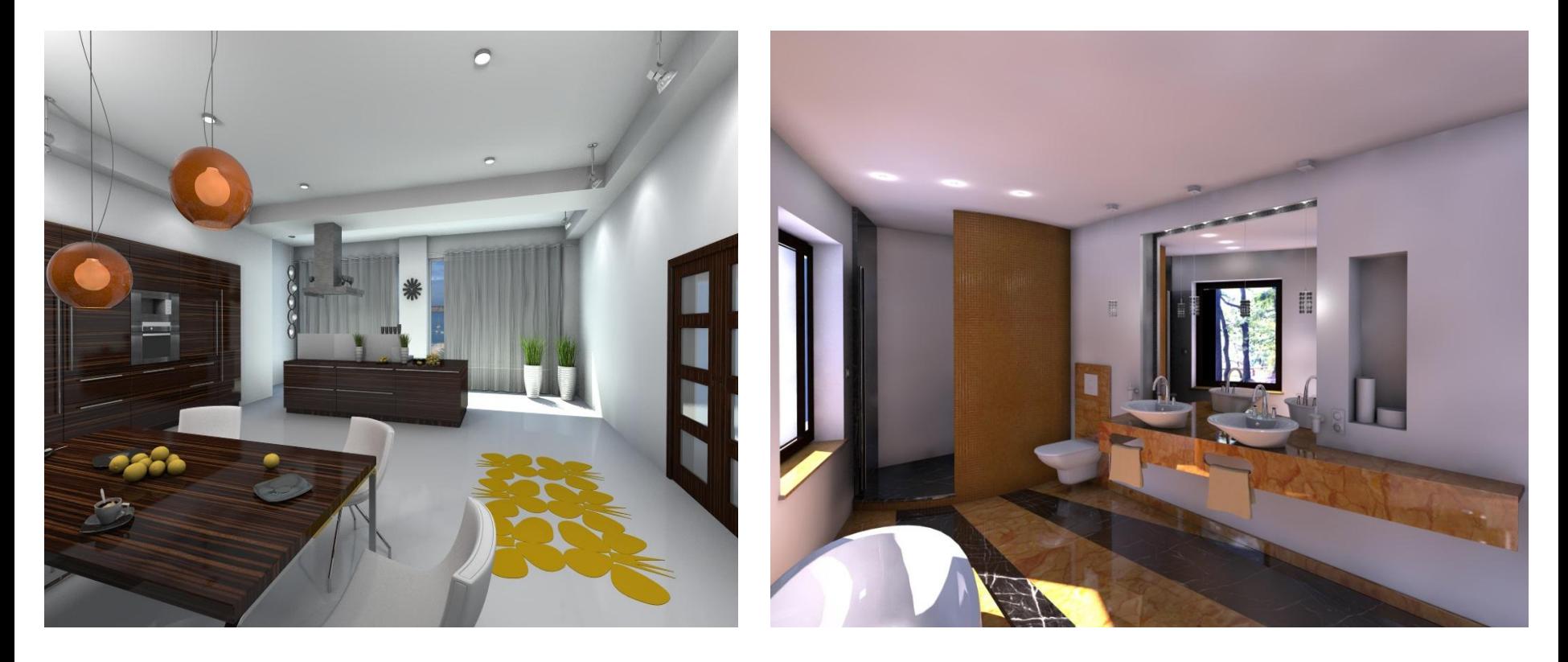

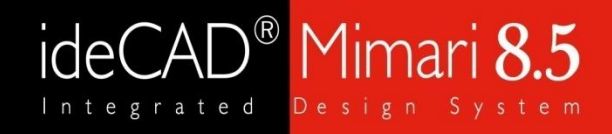

Render Örnekleri

### Mutfak Render Örnekleri

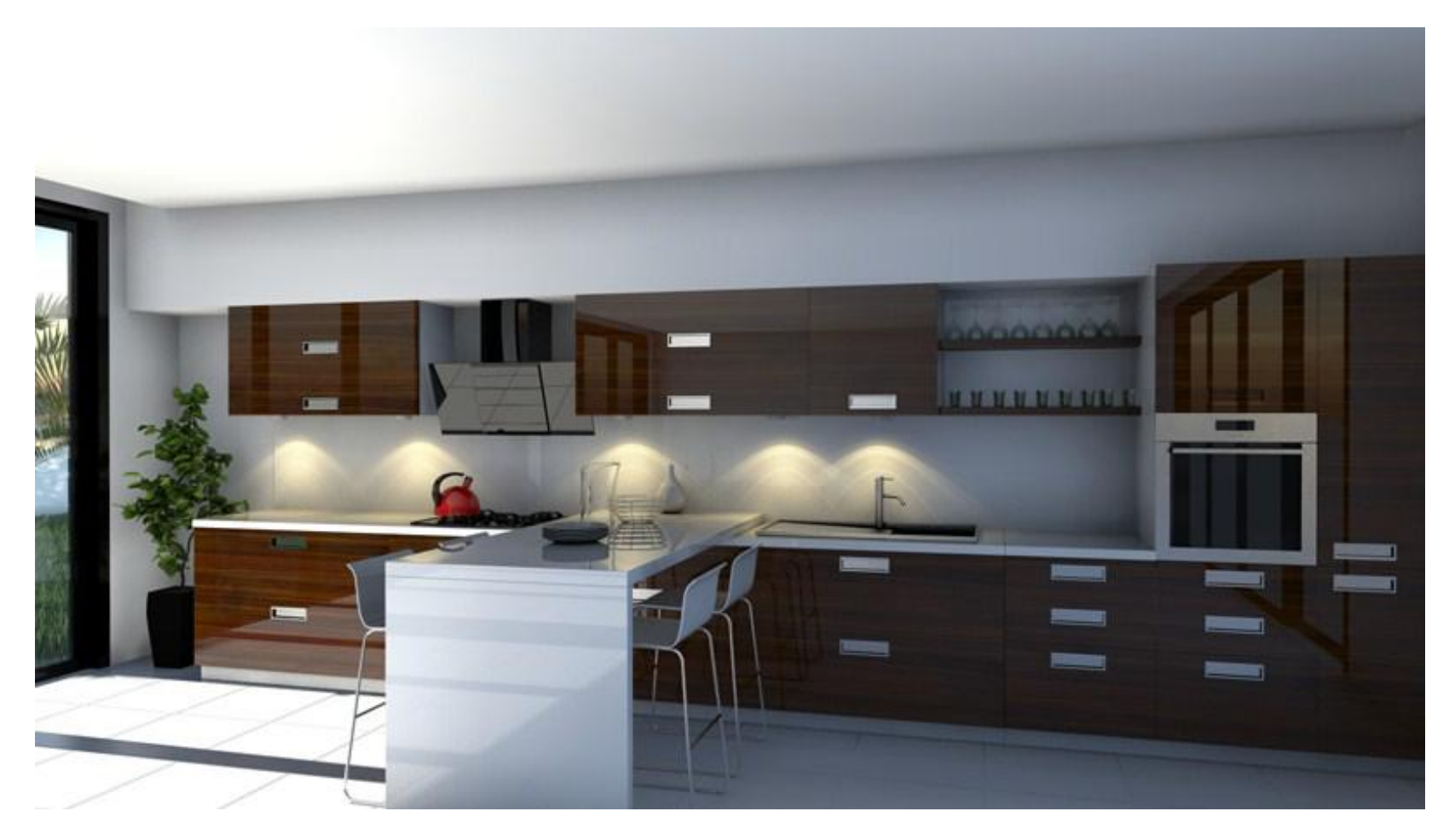

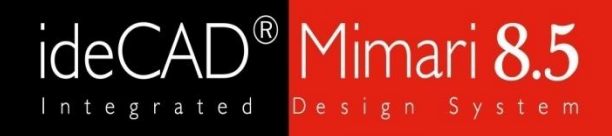

Render Örnekleri

### Mutfak Render Örnekleri

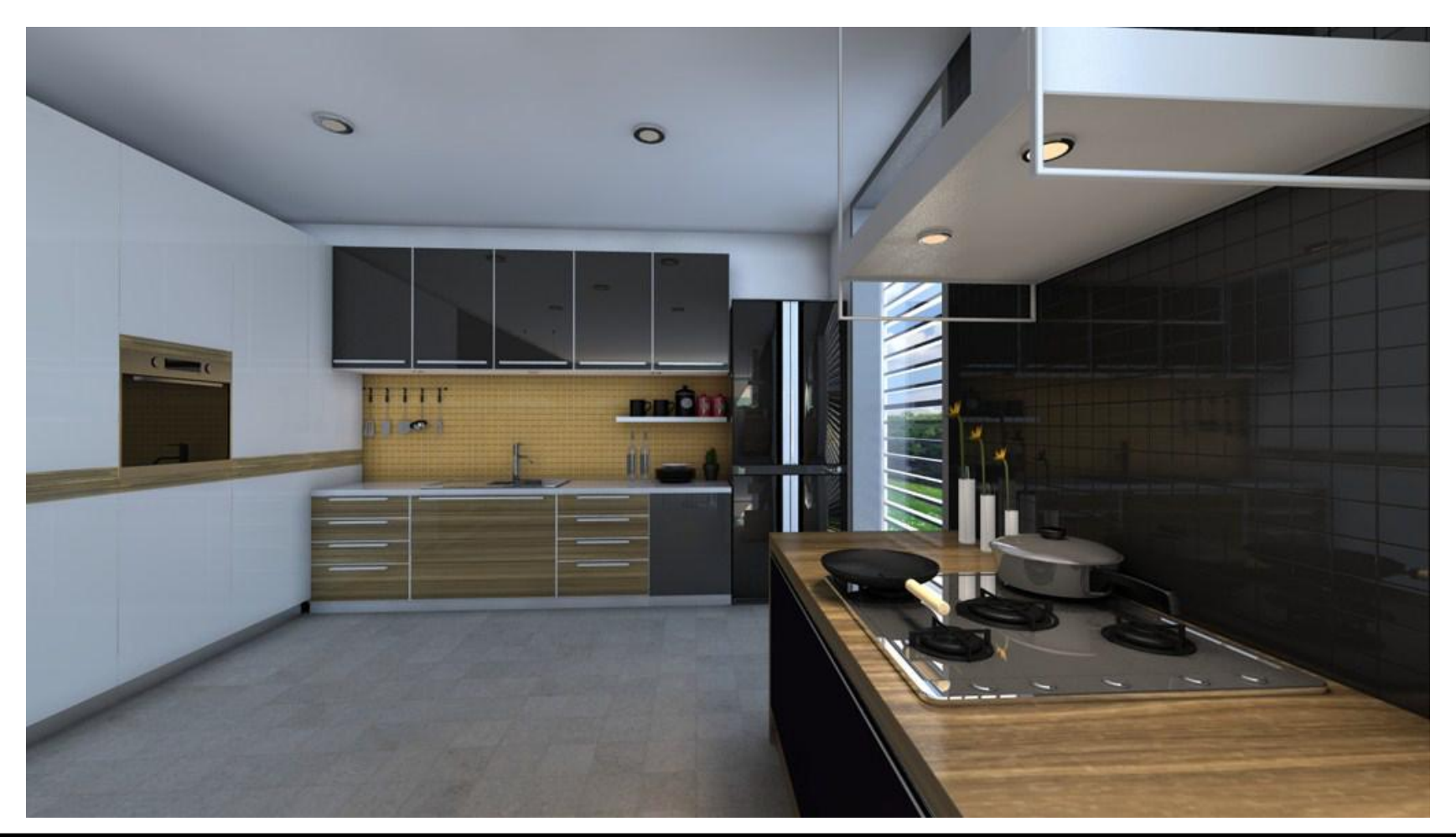

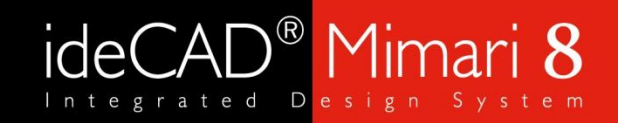

Render Örnekleri

### İç Mekan Render Örnekleri

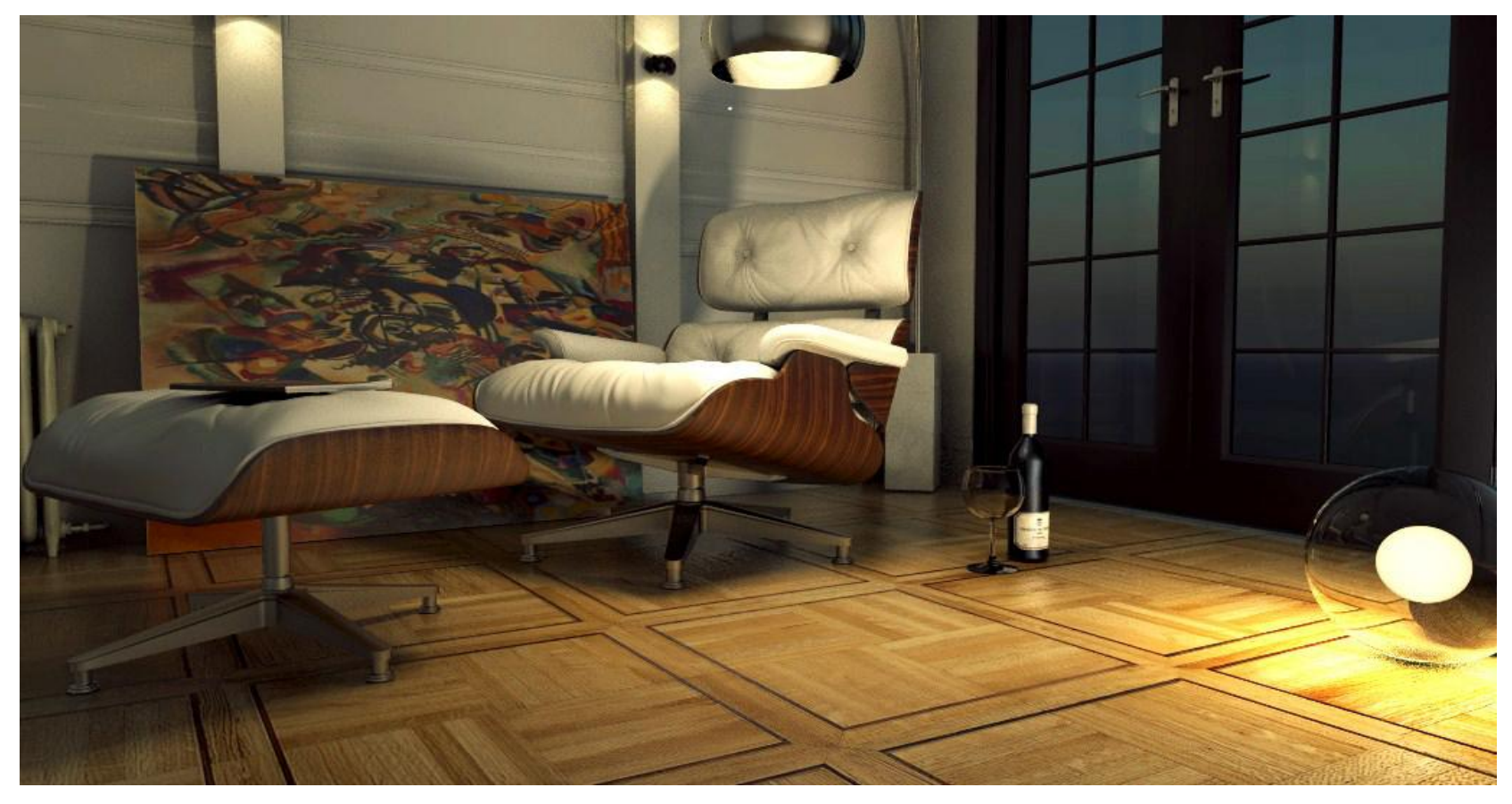

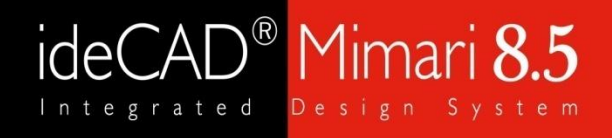

#### Render Örnekleri

### Dış Cephe Render Örnekleri

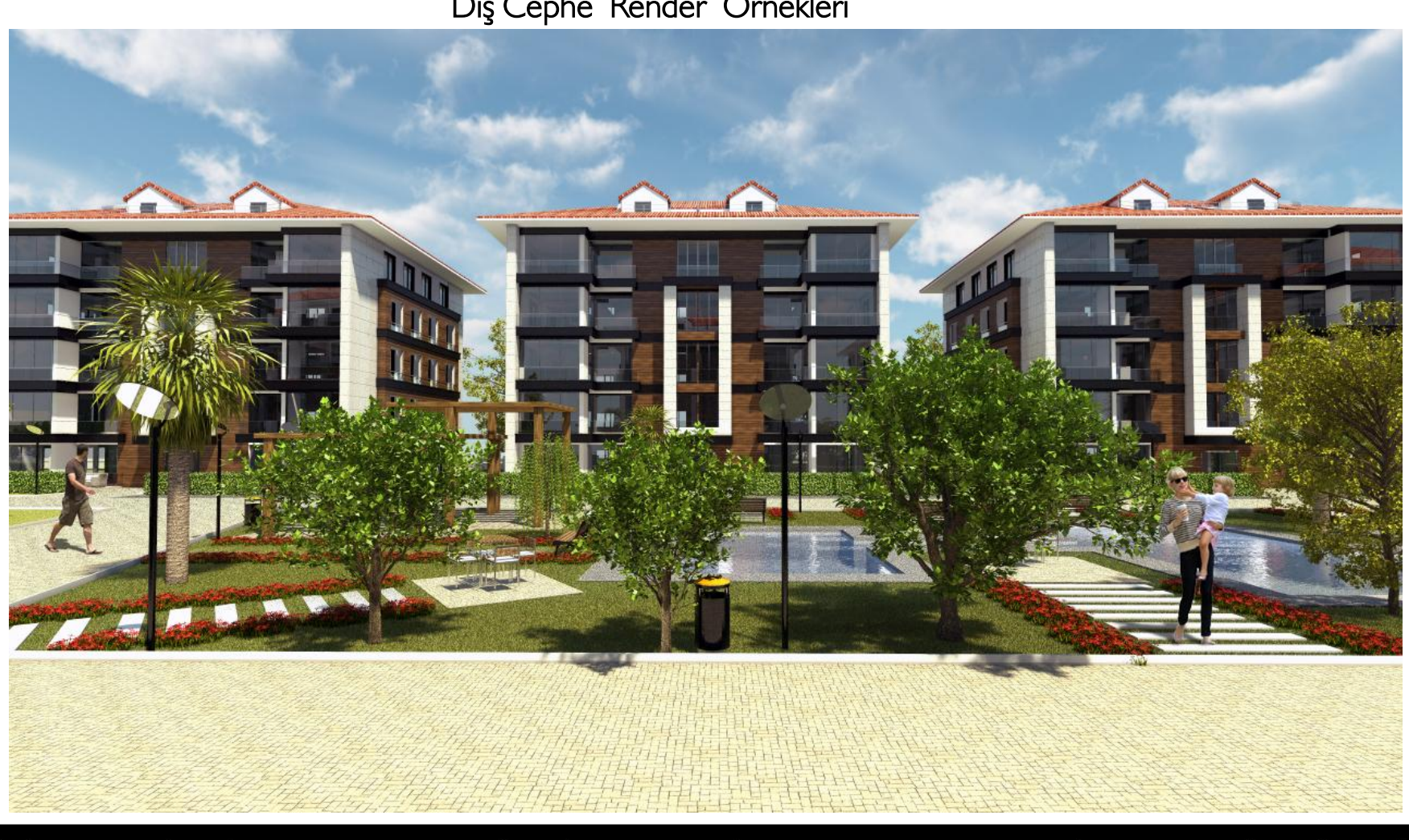

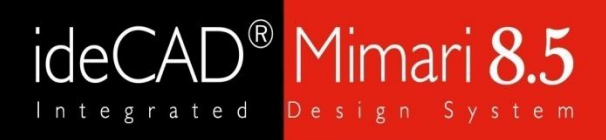

#### Render Örnekleri

### Dış Cephe Render Örnekleri

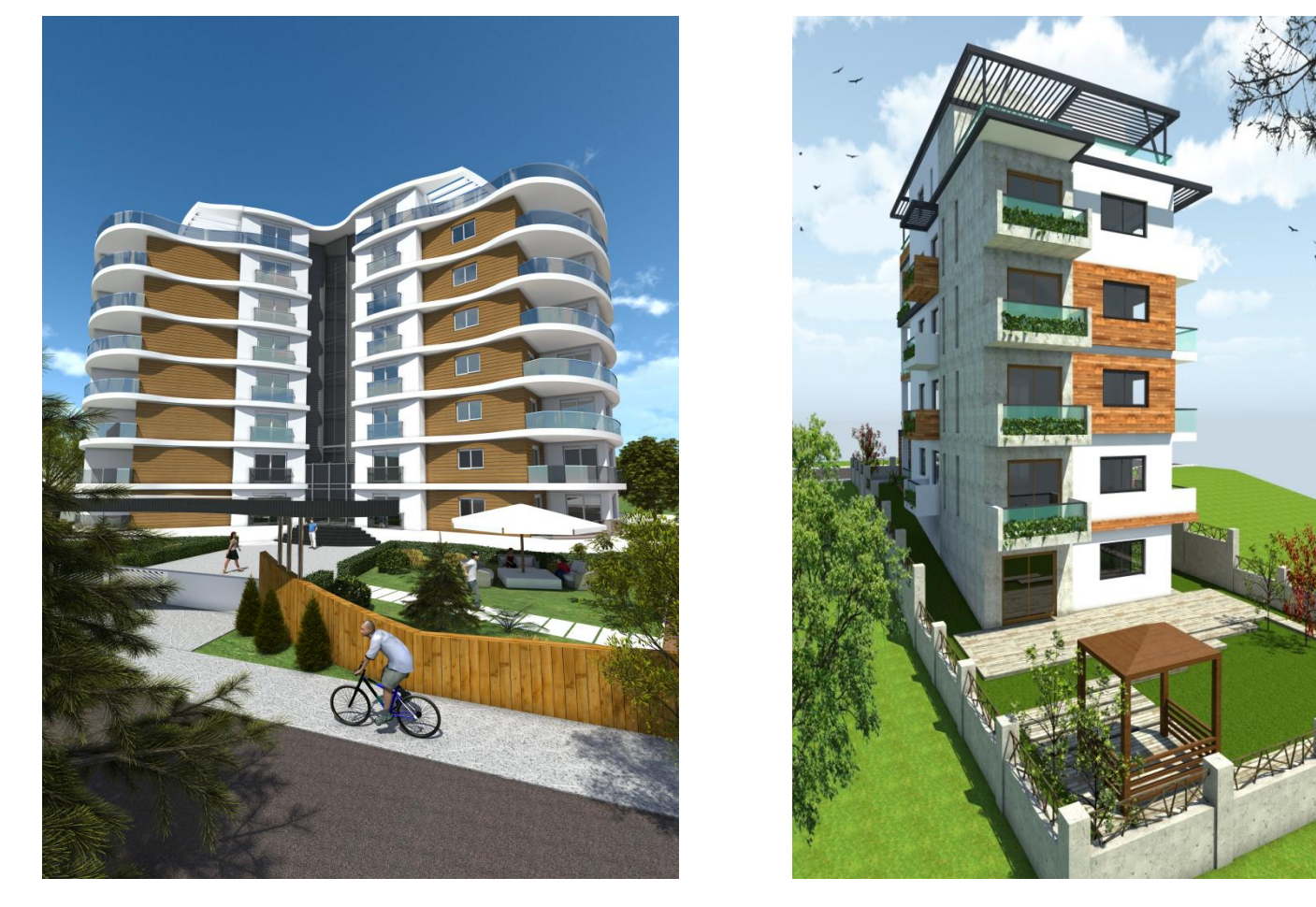

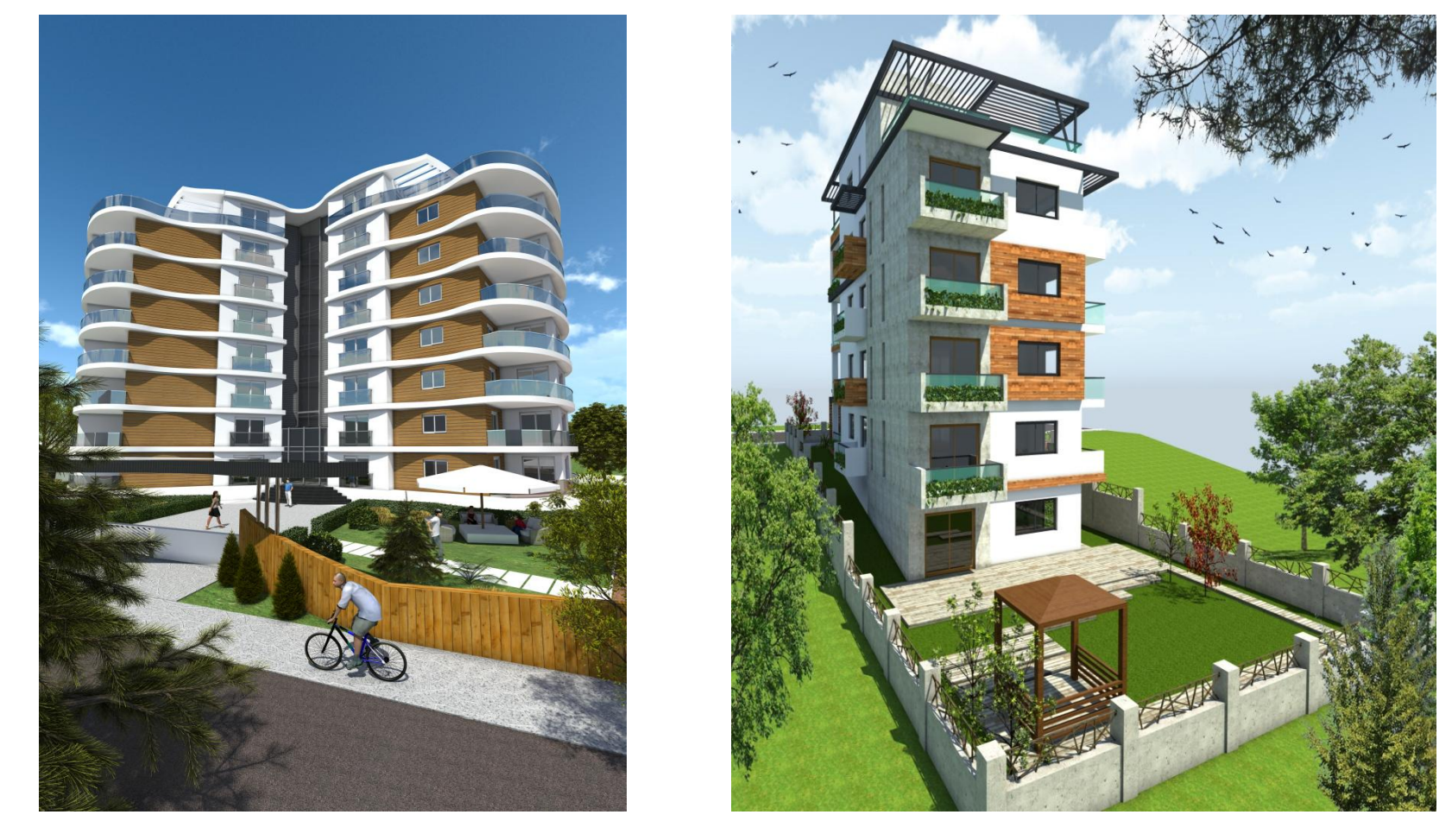

# ideCAD<sup>®</sup> Mimari 8.5

### BİZE ULAŞIN

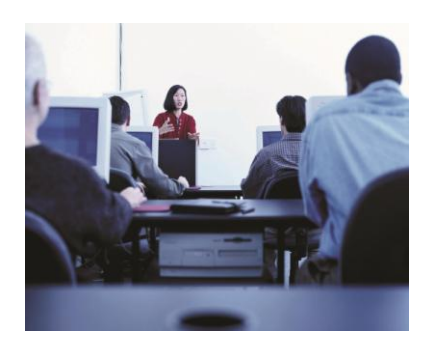

- Telefon ve internet aracılıyla teknik destek
- Program eğitimleri ve kullanıcı seminerleri
- Yardım menüleri ve kullanım kitapları
- Kullanıcı forumu
- Web üzerinden program güncelleme imkanı

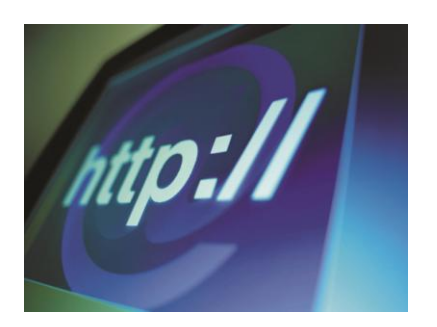

Web sitesi: http://www.idecad.com.tr Kullanıcı forum sitesi: http://www.idecadsupport.com/forum/ Bilgi: ideyapi@ideyapi.com.tr Satış: satis@ideyapi.com.tr Teknik destek: destek@ideyapi.com.tr

Şimdi siz de ideCAD® ailesiyle tanışın, planlarınızı gerçeğe dönüştürme fırsatını yakalayın.